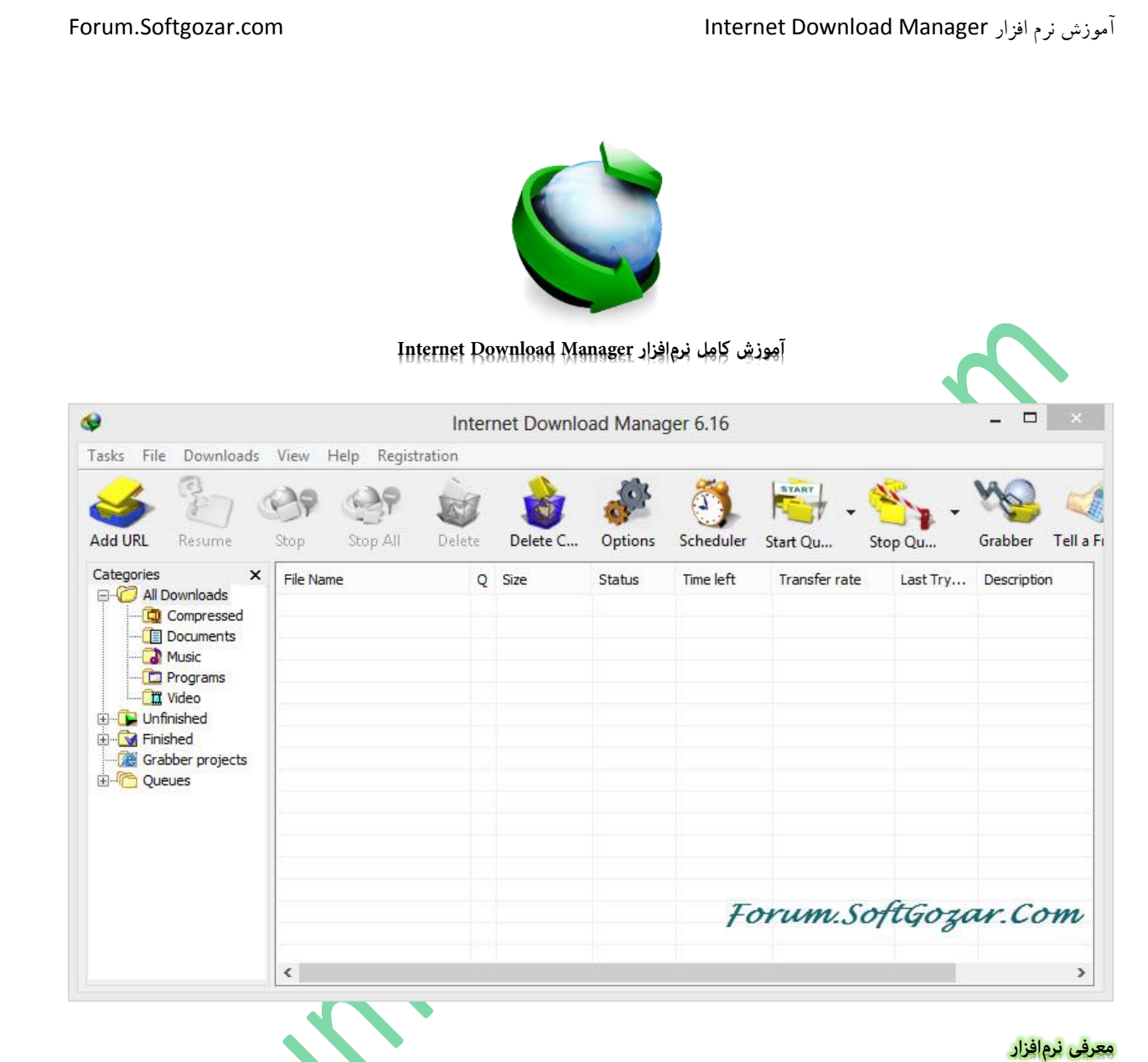

**هامن طور که میدانید گاهی ممکن است پیش آید که هنگام دانلود یک فایل ، برق سیستم و یا ارتباط سیستم با اینرتنت بنا به هر دلیلی قطع شود ، در آن صورت دانلود شام به صورت نیم کاره قطع خواهد شد و امکان از رس گیری دانلود وجود ندارد ، به همین خاطر نیاز به نرمافزار مدیریت دانلود برای اشخاصی که دانلودهای فراوانی و البته حجیم دارند یک امر واجب است که استفاده از این نرمافزارها عالوه بر جلوگیری از ، از بین رفنت دانلود در هنگام قعطی اینرتنت یا برق ، افزایش چشمگیر رسعت دانلود نسبت به دانلود از طریق مرورگرها را نیز در پی دارد .**

**میتوان گفت که به علت امکانات متعدد این دسته نرمافزارها، دانلود کردن به کاری به نسبت آسان تر تبدیل خواهد شد و همچنین در زمان نیز رصفهجویی نیز خواهد شد ؛ از ویژگیهای این دسته برنامهها میتوان به موارد زیر اشاره کرد :**

- **امکان از رس گیری دانلود پس از قطع شدن ارتباط سیستم با اینرتنت و یا قطعی برق.**
	- **افزایش رسعت دانلود ) نسبت به دانلود با مرورگرها (.**
		- **امکان مدیریت دانلودها .**
			- **و...**

**برنامههای متعددی با کاراییهای نسبتا مشابه در این زمینه وجود دارند که تنها نرمافزاری که توانسته برتری خاصی نسبت به سایر نرمافزارهای این دسته دست پیدا کند Manager Download Internet ( به اختصار IDM نیز گفته میشود( میباشد که هامن طور که گفته شد از میان نرمافزارهای این زمینه از برتر ی و محبوبیت خاصی نسبت به دیگر نرمافزارهای مشابه برخوردار است.**

**علت این امر هم کیفیت و امکاناتی بیشرت ) در بعضی قسمتها ( و باکیفیت تری که در اختیار کاربر قرار میدهد میباشد.** 

**از ویژگیهای این نرمافزار میتوان به موارد زیر اشاره منود :**

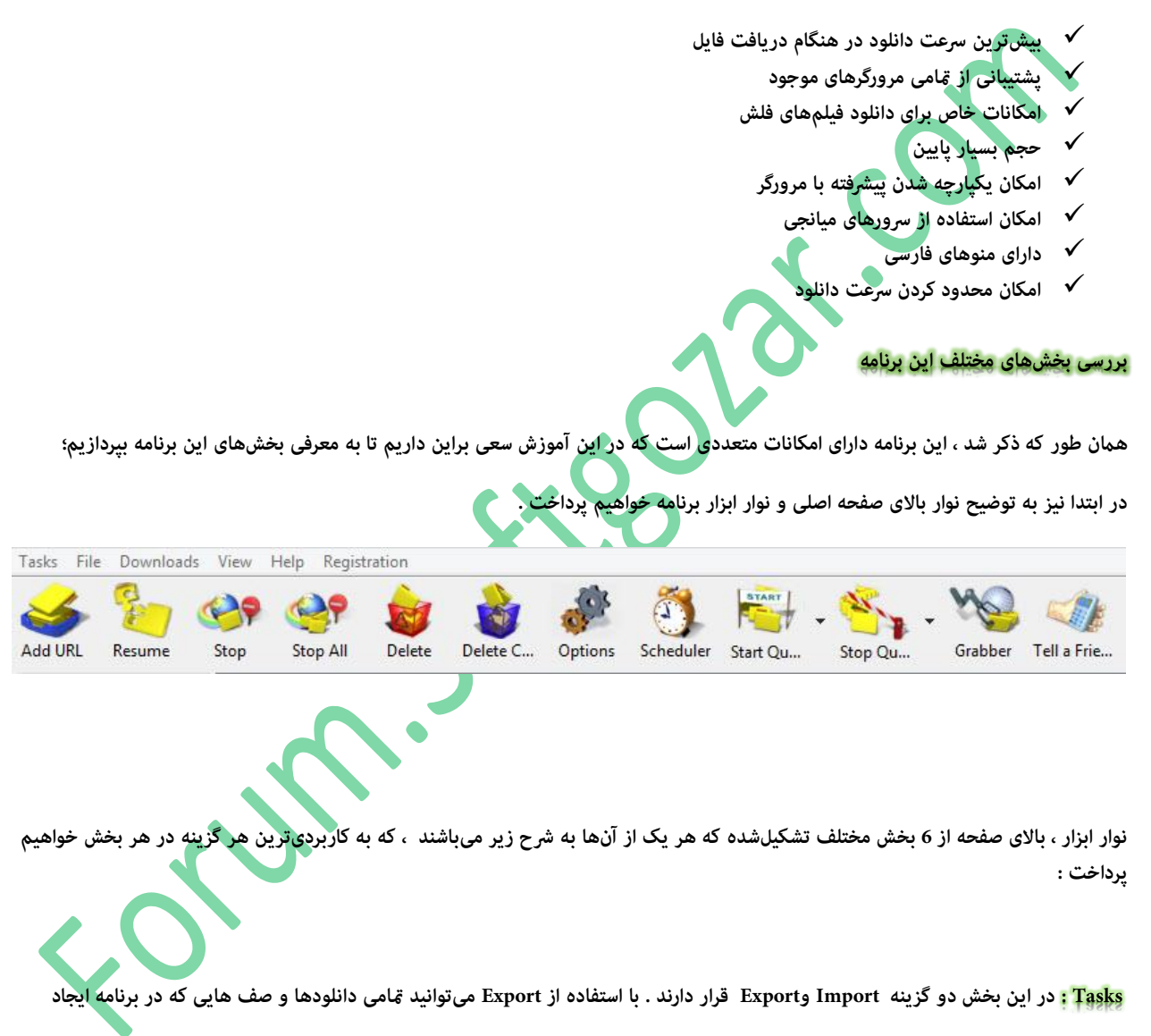

**کردید را از آن خروجی بگیرید ، که فرمت خروجی به دونع text و فرمت مخصوص خود برنامه میباشد . این مورد زمانی کاربرد دارد که کاربر بخواهد** 

**از دانلودهایی که دارد در سیستم دیگر دانلود کند ویا هنگامی که قصد تعویض ویندوز را داشته باشد ، بتواند دانلودهایی را که در لیست برنامه بود را دانلود کند ، البته این امکان فقط خروجی گرفنت از صف** 

**Export download list** Export download queue **OK** Export selected files Cancel ◯ Export all files

**ها و لینک ها است ، و امکان ادامه دانلود وجود ندارد ، البته روشی برای این مورد وجود دارد که در ادامه به توضیح آن خواهیم پرداخت .** 

**گزینه Import هم کاربرد عکس دارد ، هنگامی که کاربر از دانلودها و صفها خروجی گرفت ، با استفاده از گزینه Import میتوان فایلی که بعد از خروجی تشکیلشده را وارد کند ، برنامه لینک های دانلود را وارد میکند و کاربر میتواند لینک های مورد نظرش را دانلود کند .**

 **File : در منو فایل ، گزینههای Download Re , Now Download , Remove , Download Stop وجود دارند ، در صورتی که دانلودی در صفحه** 

**اصلی وجود داشته باشد ، با کلیک بر روی آن ، این گزینهها فعال میشوند ، کار هر یک از این گزینهها به رشح زیر میباشند :** 

**Download Re : در صورتی که میخواهید دانلودی را برای بار دوم انجام دهید ، با کلیک بروی این گزینه دانلود دوباره آغاز میشود .**

**Now Download : با انتخاب دانلود مورد نظر ، با کلیک بر روی این گزینه ، بر اساس رشایط قبلی دو اتفاق رخ میدهد ، در صورتی که دانلودی را متوقف کرده باشید ) حالت pause ) ، با کلیک بر روی این گزینه دانلود ادامه پیدا خواهد کرد ، در صورتی که هنوز دانلود رشوع نشده باشد ، دانلود آغاز میشود .**

**Remove : با انتخاب دانلود مورد نظر و کلیک بر روی این گزینه دانلود انتخابشده ، حذف خواهد شد .**

**Download Stop : با انتخاب دانلود مورد نظر و انتخاب این گزینه دانلود انتخابشده متوقف خواهد شد.**

 **Download : در این بخش متامی دکمهها در ادامه توضیح داده میشوند و کاربرد هر یک کامال روشن است ، تنها گزینه Limiter Speed در این قسمت قرار دارد که به توضیح آن خواهیم پرداخت .**

**این بخش که در ادامه نیز به توضیح آن خواهیم پرداخت ف در واقع کار محدود کردن رسعت را انجام میدهد ، به این صورت که با تعریف کردن رسعت دانلود ، رسعت دانلود شام از حد تعیینشده خارج منیشود .**

**برای فعال کردن این قابلیت تنها کافیه از منوی Limiter Speed ، on Turn را انتخاب کرده ، البته میبایست قبل از آن از همین منو تنظیامت مربوط محدودکننده را اعامل کرد ، برای این کار تنها کافی است از طریق منوی Limiter Speed وارد settings شده و تنظیامت را اعامل کنید :**

**با زدن تیک گزینه مشخصشده ، این محدودکننده**

**همیشه اجرا خواهد شد.**

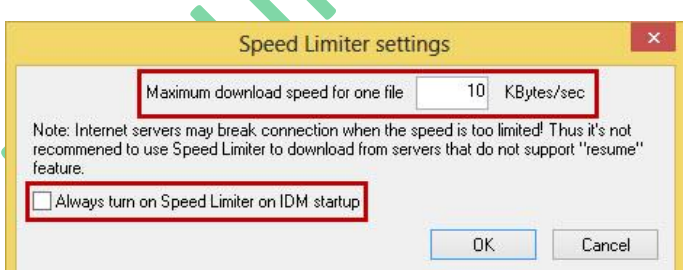

**View : این قسمت که به متامی بخشهای آ ن خواهیم پرداخت ، با ظاهر برنامه و بخشهای ظاهری آن در ارتباط هستند.**

**categories Hide : با انتخاب این گزینه ، بخش طبقهبندیهای موجود برنامه منایش داده منیشود .**

ш

**Files Arrange : در این منو این امکان وجود دارد که کاربران بتواند لیست دانلودهای موجود در صفحه اصلی خود را بر به نوع**

**دلخواه انتخاب کنند :**

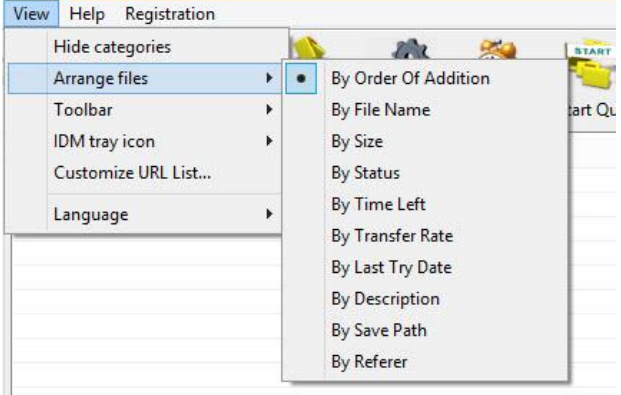

**toolbar Customize : ای بخش این امکان را به شام میدهد نوار ابزار خود را از لحاظ ظاهری تغییر دهید :**

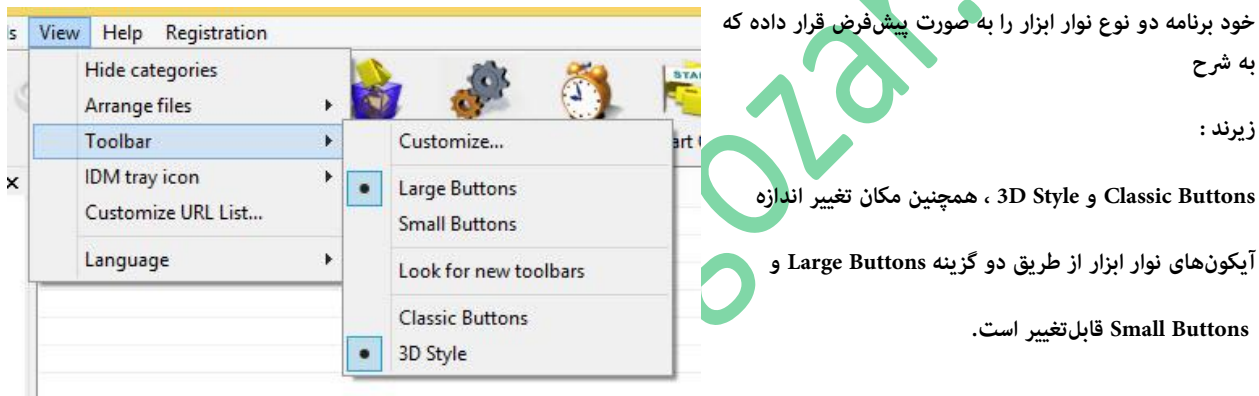

**گزینه toolbars new for Look هم برای اشخاصی که دنبال نوار ابزار ی**

**متفاوت هستند کاربرد دارد، با کلیک بر روی این گزینه وارد صفحه مربوط به نوار ابزار های سایت سازنده برنامه خوهاید شد و میتوانید از آن قسمت نوار ابزار مورد نظر خود را نصب کنید .**

**گزینه ...Customize هم برای اشخاصی که به قصد تغییر در نوار ابزار را دارند کاربرد دارد و این امکان را به کاربر میدهد تا نوار ابزار خود را داشته باشد.**

**Help : این بخش توضیحاتی در رابطه با متامی بخشهای برنامه دادهشده که به زبان انگلیسی میباشد . از این بخش تنها updates for Check و** 

**IDM About مورد استفاده قرار میگیرد ، با کلیک بر روی گزینه اول برنامه اقدام به جستجو جدیدترین ورژن میکنند ، در صورتی که ورژن جدیدی منترش شود برنامه به صورت خودکار آن را اعالم میکند. با کلیک بر روی گزینه IDM About نیز توانید اطالعات مربوط به ورژن مورد استفاده و نام شخصی دارنده الیسنس برنامه را مشاهده کنید.**

**Registration :** این بخش مربوط به فعالسازی آنلاین و خرید برنامه میباشد که برای اشخاصی که از کرک برای فعالسازی استفاده میکنند مورد

**استفاده قرار منیگیرد**

 **URL Add : در واقع وظیفه این بخش ، رشوع دانلود به وسیله واردکردن لینک دانلود به صورت دستی میباشد ، به این صورت که کاربر لینک دانلود فایلی را کپی و در قسمت URL Add وارد خواهد کرد.**

**\* در این قسمت به خاطر سهولت کار از قابلیت کپی فایل متنی از کلیپبورد ) Clipboard ) به صورت خودکار برخوردار است ، کار این قابلیت بدین گونه است که لینک های کپی شده را به صورت خودکار در قسمت Address قرار خواهد داد.**

**در این قسمت نیز امکانی طراحیشده که در صورتی که کاربَر هنگام دانلود از یک لینک نیاز به یوز و پسورد داشته باشد ) لینک های VIP ) ، بتواند قبل از دانلود مشخصات را در صفحه مربوط به URL Add وارد کرده.** 

**\* برای فعالسازی این امکان ، میبایست تیک گزینه authorization Use را بزنید.**

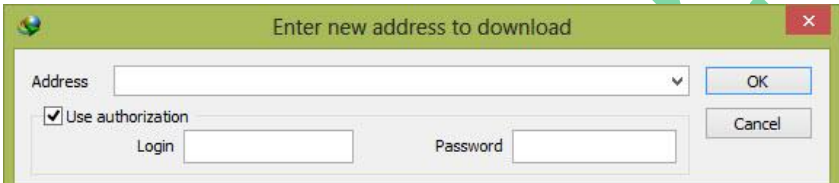

### **" Resume , Stop , Stop All , Delete , Delete Complete دکمههای"**

**Resume : در صورتی که از قبل دانلودی را متوقف و یا در حالت مکث گذاشتید ، میتوانید بعد از هر مدتی ) تا وقتی که لینک فایل توسط رسور اصلی از بین نرفته باشد و همچنین فایل های مربوط به دانلود از سیستم حذف نشده باشد ( با استفاده از این دکمه به ادامه دانلود بپردازید.**

**\* در صورت تغییر لینک دانلود فایل ) در بعضی موارد با تغییر رسورسایت ، لینک های دانلود هم تغییر پیدا خواهند کرد ( ، برنامه به صورت خودکار با منایش پنجرهای مبنی بر " تغییر لینک فایل از سایت " صفحه مربوط به دانلود فایل را بازخواهد کرد که باکلیک بر روی لینک دانلود ، میتوانید ادامه دانلود فایل را از لینک دیگر ادامه دهید.**

**Stop : در صورتی که متایل به قطع دانلود مشخصی دارید میتوانید از این دکمه استفاده کنید تا دانلود مورد نظر قطع شود. ) برای ادامه دانلود نیز میتوانید از دکمه Resume هامنگونه که توضیح داده شد استفاده کنید (**

**All Stop : متامی دانلودهایی که در نرمافزار در حال انجام خواهد بود را متوقف خواهد کرد .**

**Delete : از طریق این دکمه میتوانید دانلودی را که در برنامه گذاشتید حذف کنید .**

**Complete Delete : متامی دانلودهای که در برنامه قرار دارند را حذف خواهد کرد .**

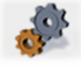

**پرداخت.**

 **Options : متامی تنظیامت مربوط به برنامه در این قسمت قرار دارد که در ادامه به بررسی کامل تر تک موارد این بخش خواهیم** 

P a g e 5 | 33

 $\bigodot$  **Scheduler : در این قسمت میتوانید متامی تنظیامت مربوط به Queue ( صف ( را انجام دهید .**

**\* در ادامه به آموزش ساخت یک Queue و تنظیامت مربوط به آن به طور کامل خواهیم پرداخت.**

### **" Start Queue و Stop Queue دکمههای"**

**Queue Start : در صورتی که صفی را ایجاد کرده باشید با استفاده از این دکمه میتوانید صف مورد نظر را رشوع منایید.**

**Queue Stop : در صورتی که قصد قطع کردن یک صف دارید میتوانید از طریق این دکمه اقدام به این عمل کنید.**

 **Grabber : این امکان در دانلود منیجر این قابلیت را دارد که کاربر به عنوان مثال متامی آهنگ ها ، تصاویر ، ویدیو ها و ... یک وب سایت را دانلود کند،. تنظیامت این بخش کامال واظح است و نیازی به توضیح نیست ، البته این بخش و بخش Friend a Tell چندان کاربردی نیستند.**

### **" قسمت Options در نرمافزار \_ بخش مربوط به اعامل متامی تنظیامت نرمافزار "**

**کامال واضح است که متامی تنظیامت مربوط به این برنامه در این قسمت گنجاندهشده ، در این بخش به بررسی هر بخش این قسمت خواهیم پرداخت و نحوه کارکرد هر بخش را توضیح خواهیم داد .**

# **بخش اول : رسبرگ General**

**کار این قسمت در واقع هامهنگسازی برنامه میان "سیستم" و "مرورگر" میباشد .**

**در گروه اول تنظیامت این قسمت ، شاهد یک رسی تنظیامت اولیه برنامه و عمومی آن هستیم که به ترتیب عبارتانداز :**

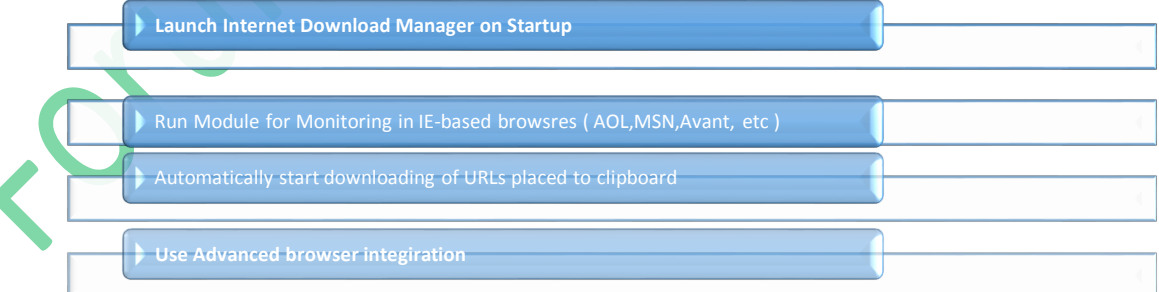

**کار هر یک از این قسمت به ترتیب به این گونه است :**

- **اجراشدن برنامه در هنگام باال آمدن ویندوز.**
- **اجرای ماژول مربوط به مانیتورینگ مرورگر IE ( مرورگر اینرتنت اکسپلورر ( برای مرورگرهای دیگر.**
- **رشوع دانلود به صورت خودکار از آدرسی که کپی شد. ) درصورت کپی کردن لینک دانلود فایل ، به صورت اتومات برنامه صفحه مربوط به دانلود را باز میکند.(**
	- **این قسمت به صورت خودکار مرورگرهای را که در سیستم نصب میشوند ، پالگین های مربوط به برنامه را نصب میکند.**

**" Capture downloads from the following browsers قسمت"** 

**در این قسمت لیست مرورگرهایی که در سیستم نصب شدهاند را مشاهده میکنید که در صورتی که تیک هر مرورگری زده شده باشد ، پالگین مربوط به نرمافزار بر روی آن نصب خواهد شد) تعدادی مرورگر به صورت پیشفرض در این لیست وجود دارد (.**

**\* در صورتی که مرورگری بر روی سیستم نصبشده و در این لیست وجود ندارد میتوانید از طریق دکمه Browsers Add مرورگر را به لیست وارد کنید ، به این صورت به محل نصب مرورگر رفته ، فایل exe مرورگر را انتخاب کرده تا در لیست وارد شود.**

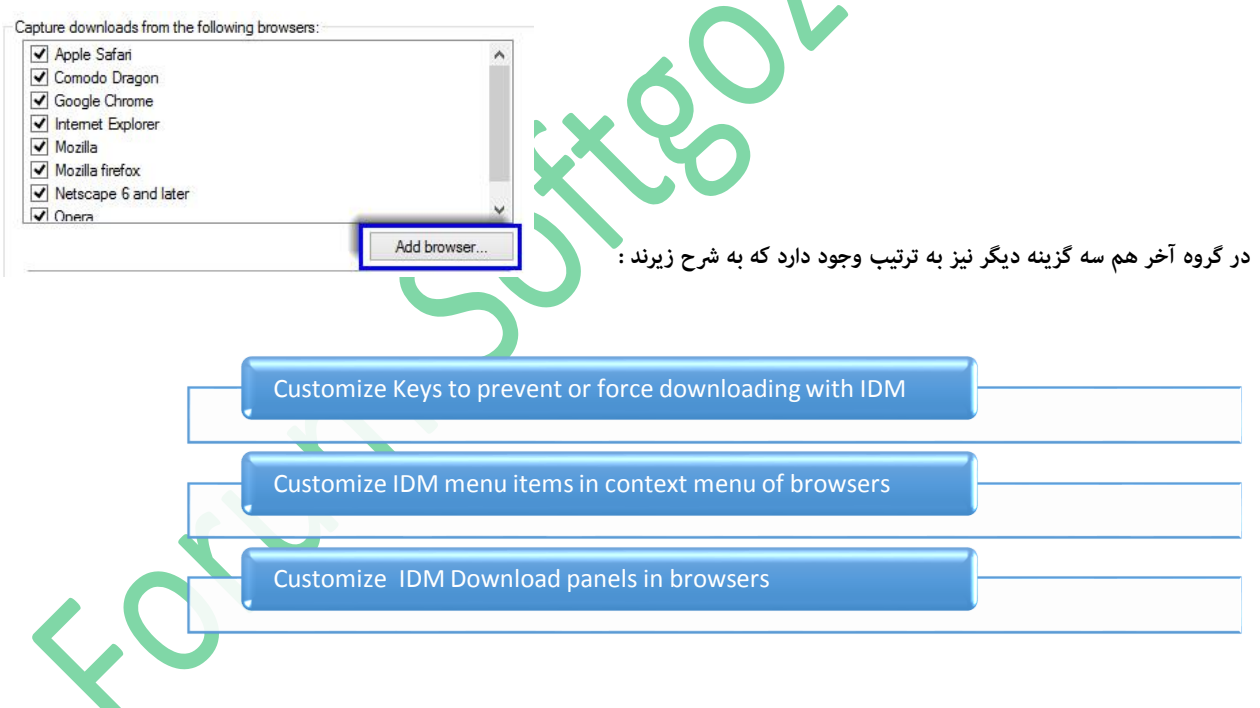

### **: Customize Keys to prevent or force downloading with IDM قسمت**

**کار این قسمت در واقع اجازه دادن به یوز برای تعیین کلیدهای خاص برای بعضی از کارها میباشد ، این بخش نیز به دو قسمت اصلی تقسیم میشود ، کار قسمت اول بدین صورت است که با تعریف کلید خاص که به صورت پیشفرض Alt میباشد این امکان را به خودتان میدهید که در صورت منقضی شدن رسیال برنامه و یا دالیل دیگر با نگهداشنت کلید تعریفشده ، دانلود توسط IDM صورت نگیرد ، بخش دوم نیز کامال برعکس میباشد ، به این صورت که شام با نگهداشنت کلید تعریفشده ، IDM را مجبور به دانلود فایل میکنید .**

### **: Customize IDM menu items in context menu of browsers قسمت**

**کار این قسمت ، ایجاد تنظیامت دلخواه بر روی منوی دانلود در مرورگر ها میباشد ؛ این بخش نیز به دو تب based IE & Explorer Internet و based Mozilla & Firefox تقسیم میشود که درهریک از این بخش ها ، چهار گزینه مشرتک وجود دارد که درحالت عادی پس از نصب برنامه تیک .است شده زده Download all Links with IDM و Download with IDM موارد**

> **کار این دوگزینه بدین صورت است که در صورتی که درمروگر خود بر روی لینکی راست کلیک کنید این دوگزینه منایند خواهندد شدکه بیشرت بهعنوان سهولت کار کاربد خواهند داشت. در صورتی که میخواهد از دومورد دیگرنیز بهره بربید کافی است تیک هردوگزینه را در هر دو تب بزنید و سپس بر روی دکمه ok کلیک کنید تا تنظیامت شام ذخیره شود.**

Selected menu items will appear in browser context menu:

### Oownload with IDM

Download FLV video content with IDM

Download FLV videos with IDM from 10 last requested Download all links with IDM

Selected menu items will appear in browser context menu:

Download with IDM

Download FLV video content with IDM

**IV** Download FLV videos with IDM from 10 last requested

Download all links with IDM

### **: Customize IDM Download panels in browsers قسمت**

**این قسمت به دو بخش players\_ web For و files selected For تقسیم بندی شده . تب اول این قسمت )players\_ web For)**

**زمانی کاربر دارد که کاربر قصد دانلود یک فایل ویدئو ای و فایل های صوتی که به صورت آنالین پخش میشود داشته باشد. در قسمت اول این بخش این امکان به کاربر دادهشده تا شکل دکمه دانلود ) Panel Download ) را از حالت پیشفرض) mode Full ) به یک دکمه کوچک تر ) Mini mode ) تغییر دهد :**

**حالت اول ) پیشفرض ( :** 

**حالت دوم :** 

**در میان صفحه هم قسمتی با عنوان types file following for panel download IDM Show قرار دارد که این امکان را به کاربر میدهد تا هرفایل ویدیو و فایل های صوتی که به صورت آنالین پخش شود را دانلود مناید ، البته تعدادی از فرمت های رایج را به صورت پیشفرض در این قسمت گنجانده شده. این فرمت ها به رشح زیر میباشند :**

> **FLV MP3 MP4 MPG MPEG AVI**

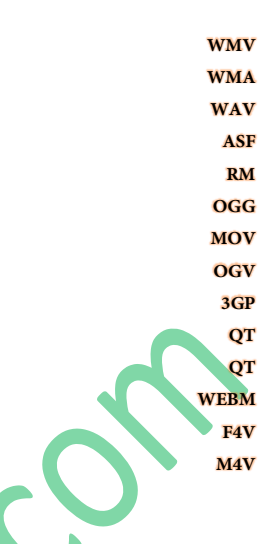

**در صورتی هم که درمواردی که فرمت فایل درلیست وجود نداشت ، این امکان تعبیه شده است که کاربر بتواند فرمت دلخواه خود را به این لیست اضافه کند ، برای این کار تنها کافی است که بر روی دکمه Add که در سمت راست صفحه گنجانده شده ، فرمت را درپنجره وارده وارد کرده و بر روی ok کلیک کنید تا فرمت مورد نظر درلیست وارد شود :**

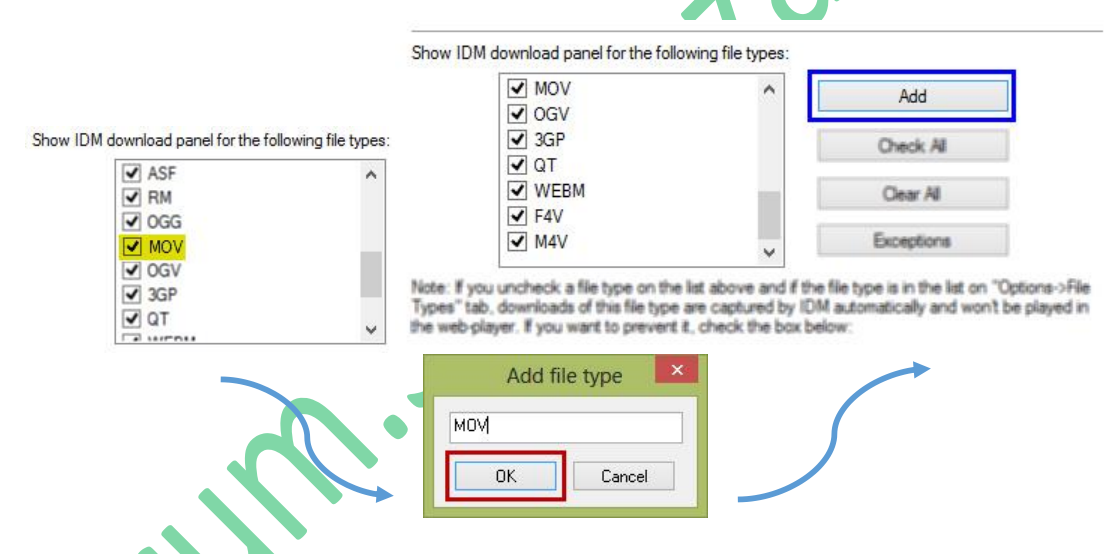

**هامن طور که گفته شد ، این بخش دارای قسمتی دیگر با عنوان files selected For است؛ این قسمت این امکان را به کاربر میدهد ، در صورتی که**  لینک دانلود فایلی را که به صورت فایل متنی قرار دارد را با استفاده از پنل دانلود ، دانلود ماید . به عنوان مثال درسایتی ، لینک دانلود فایلی به **صورت زیر قرار دارد :**

**دانلود فایل از لینک زیر :**

### **[http://server.file.zip](http://server.file.zip/)**

**هامن طور که مشاهده میکنید ، این لینک را میبایست در قسمت URL Add وارد کنید تا بتوانید این فایل را دانلود کنید ، ولی با استفاده از این قابلیت در برنامه میتوانید تنها با هایالیت کردن لینک ، اقدام به دانلود کنید ، بدین صورت که بعد از هایالیت کردن آدرس لینک ، پنل مربوط به دانلود بازخواهد شد و به شام امکان دانلود را خواهد داد ؛ این بخش نیز مانند بخش گذشته این امکان به کاربر داده شده تا شکل دکمه دانلود ) Panel Download ) را از حالت پیشفرض) mode Full ) به یک دکمه کوچک تر ) mode Mini ) تغییر دهد.**

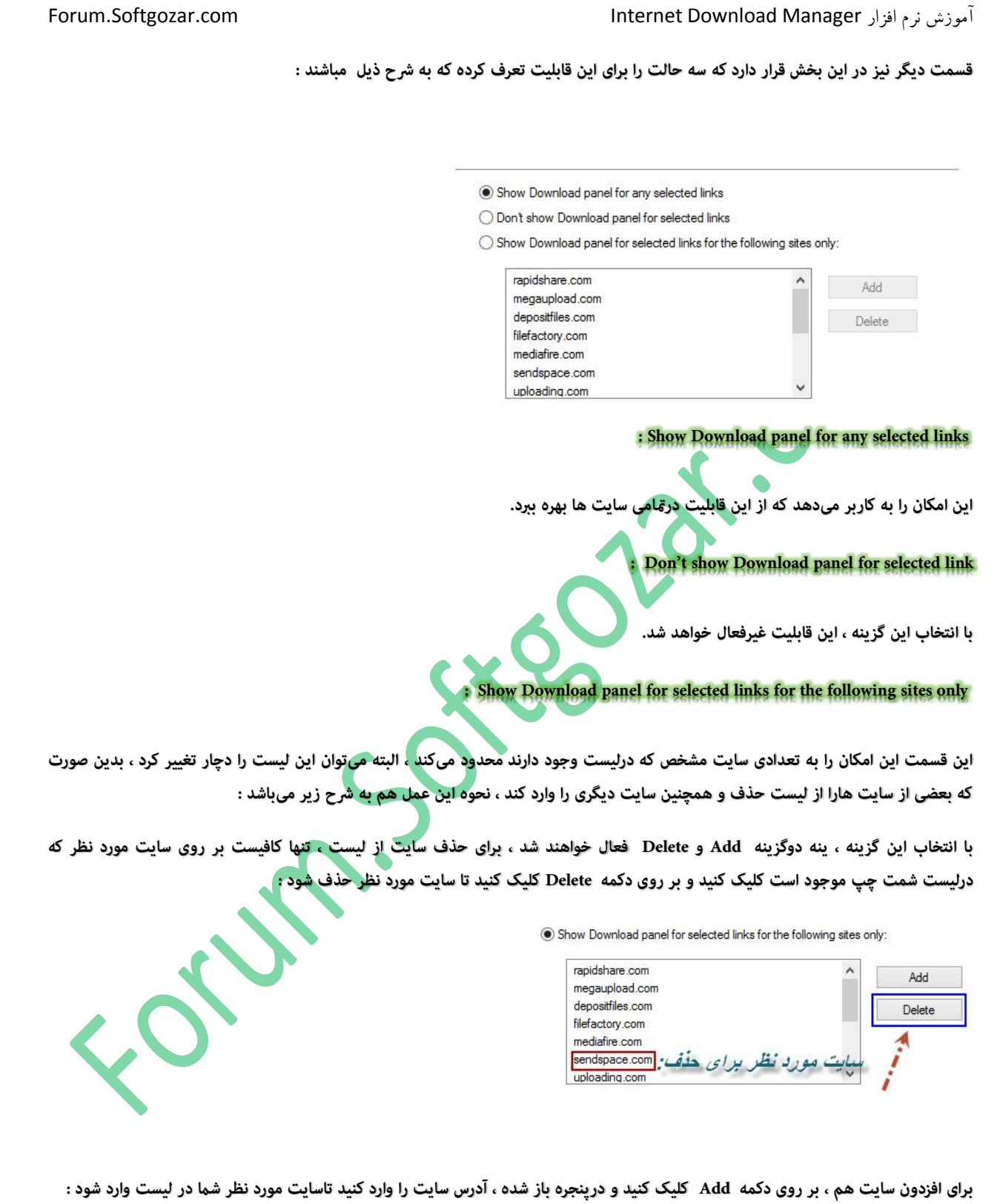

P a g e 10 | 33

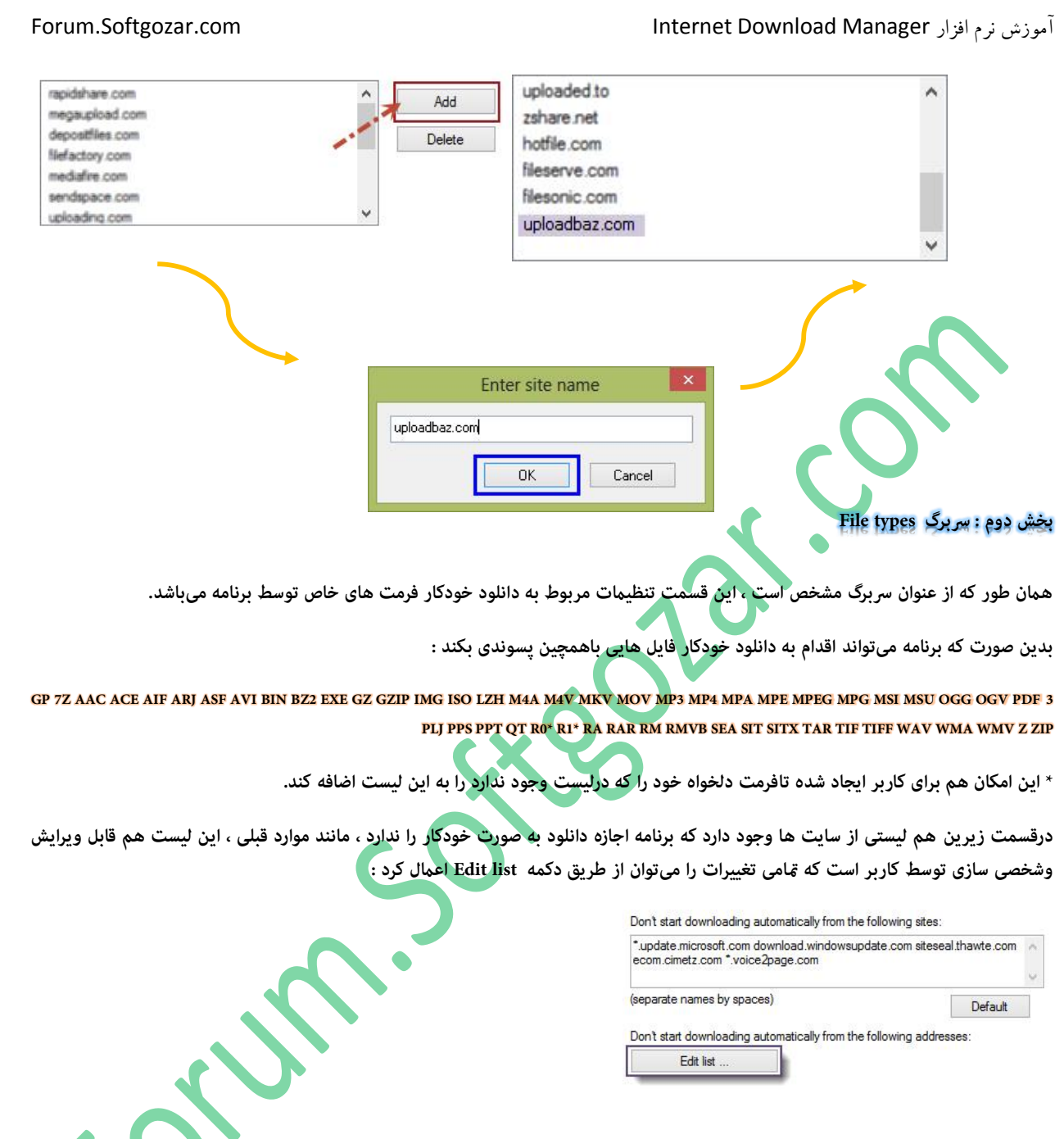

### **بخش سوم : رسبرگ Socks / Proxy**

**یکی از بخشهای منوی Options ، رسبرگ Socks / Proxy است که تنظیامت مربوط به این موارد را میتوان در این قسمت اعامل کرد .**

**این قسمت تنها برای مواردی کاربرد دارد که کاربر برای عبور از فیلرتینگ از نرمافزارهای فیلرت شکن مانند gate Free استفاده کند .**

درضمن میتوان درقسمتهای موجود برای Proxy و Socks با استفاده از IP آدرس ، Username ، Port و Proxy و Socks نیز **استفاده کند و قسمتهای مربوطه را با مشخصات ذکر شده تکمیل مناید تا بتواند از Proxy و Socks ، بهره بربد.**

 $\sim$ 

**البته باید به این نکته توجه داشت که در صورت استفاده از نرمافزار ی های Proxy مانند Proxifier دیگر نیازی به تنظیم برنامه ) دانلود منیجر ( براساس مشخصات Proxy نیست، درزمانی تنظیامت Proxy و Socks موجود این قسمت کاربرد دارند که کاربر بخواهد بدون استفاده از نرمافزارهای Proxy اقدام به دانلود فایل خاصی مناید که بنا به دالیلی مانند فیلرتینگ کاربر اجازه دانلود فایل را ندارد.**

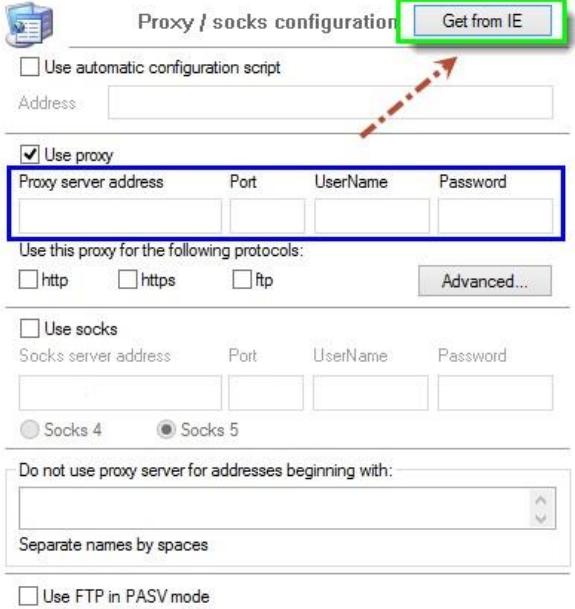

**این برنامه ها مشخصات موردنیاز را بر روی مرورگر IE ست خواهند کرد ، تنها کافی است مشخصات مورد نیاز را از IE وارد قسمت Proxy کرد ؛**

**\* در صورت استفاده از نرمافزارهای فیلرت شکن ) مانند gate Free ) برای دانلود ، واردکردن مشخصات درقسمت Proxy الزامی است ، البته چون برای انجام این عمل ، تنها کافی است پس از وصل شدن فیلرتشکن ، بر روی دکمه IE from Get کلیک کنید تابرنامه تنظیامت موردنظر خود را دریافت و در برنامه ست کند ، پس از آن میتوانید تازمانی که فیلرتشکن فعال است اقدام به دانلود کنید ) علت عدم دانلود برنامه بعد از بسنت فیلرت شکن این است که پس از بسنت آن ، تنظیامت IE به روی حالت عادی برخواهد گشت ، به همین علت دانلود منیجر منیتواند با مشخصاتی که فیلرتشکن بر روی IE ست کرده است اقدام به دانلود کند ( :**

**\* مشخصات مربوط به فیلرتشکن درکادر آبی رنگ پس از کلیک بر روی IE from Get درج خواهند شد.**

**هامن طور که گفته شد ، میتوان با استفاده از اطالعات مربوط به Proxy ، با دانلود منیجر هم اقدام به دانلود فایل هایی منود که نیاز به Proxy برای دانلود دارند ) هامن طور که ذکر شد ، این مورد تنها زمانی کاربرد دارد که کاربر نخواهد از برنامه Proxy استفاده کند و تنها میخواهد از Proxy موقع دانلود با دانلودمنیجر استفاده کند ( ، برای این کار میبایست مشخصات مربوطه را به این صورت در برنامه وارد منایید :**

**در ابتدا تیک گزینه proxy Use را زده و بر روی دکمه Advance کلیک کنید :**

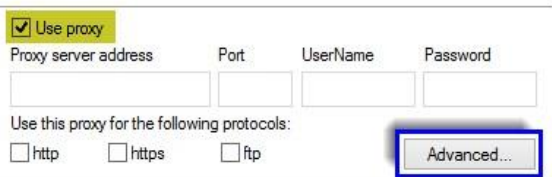

Site/path

**درپنجره باز شده ، بنا برنوع Proxy ، یکی از موارد Http,Ftp, Https را انتخاب و مشخصات مربوط به آن را وارد کنید و درنهایت بر روی okکلیک کنید تا تنظیامت ذخیره شود ) برای Socks هم به همین روش میباشد ( :**

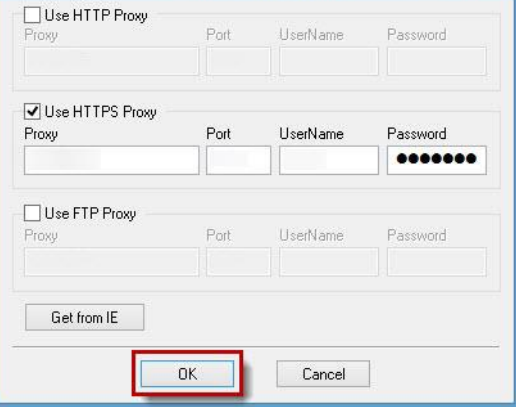

Edit Remove

Advanced proxy settings

**بخش چهارم : رسبرگ longins Sites**

**این قسمت تنها برای اشخاصی کاربر دارد که از سایت های VIP اقدام به دانلود میکند ، به طوری که هنگام دانلود فایل باپنجرهای مواجه میشوند که برنامه برای دانلود فایل نیاز به Username وPassword دارد که کاربر پس از واردکردن مشخصات میتواند اقدام به دانلود کند ، در صورتی که کاربر میخواهد این مشخصات رو به صورت ذخیره داشته باشد که در صورت نیاز ، برنامه در صورت دانلود از آن سایت، مشخصات ذخیره شده را به صورت**  User names and passwords for servers/sites **خودکار وارد مناید.** o/i?

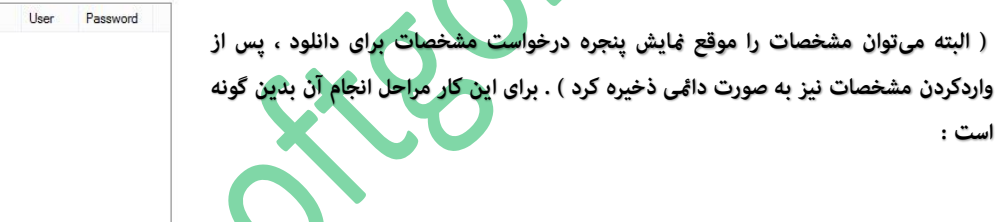

**در ابتدا ، بر روی New کلیک کنید :**

**درپنجره باز شده ، آدرس سایت و دیگر مشخصات را وارد کرده و برای اعامل تنظیامت بر روی ok کلیک کنید :**

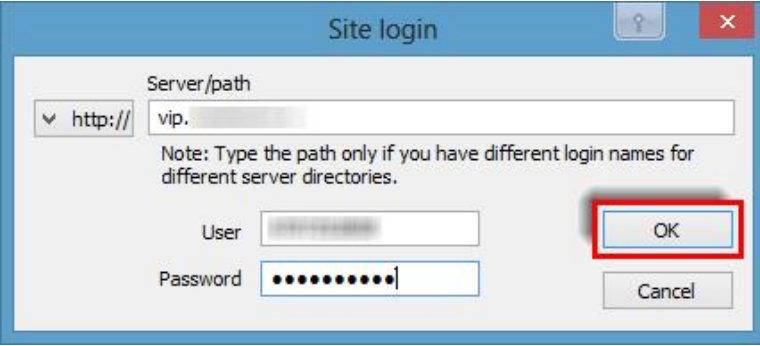

**\*در صورتی که از پروتوکل های دیگری سایت موردنظر استفاده میکند ، میتوانید آن را از منوی سمت چپ تنظیم کنید.**

**درنهایت خواهید که سایت و اطالعات مربوطه ، در این قسمت ضافه و ذخیره شدهاند :**

**\*در صورت نیاز ویرایش مشخصات ، کافیست بر روی سایت مربوه درلیست کلیک کنید و بر روی Edit کلیک کنید تا بتوانید مشخصات را ویرایش کنید.**

# **بخش پنجم : رسبرگ to Save**

**واضح است که این بخش مربوط به ذخیره سازی فایل های دانلود میباشد ، همچنین امکانی نیز تعبیه شده که میتوان محل ذخیره فایل های موقت را نیز تغییر داد )با کمک از این قابلیت نیز میتوان به ادامه دانلود در سیستم دیگر پرداخت که در همین بخش به توضیح کامل آن خواهیم پرداخت (**

**بخش اول این رسبرگ ) قسمت to Save ) این امکان را به کاربر میدهدتا بر اساس بخشبندیها ، محل ذخیره دانلودهای خود را به صورت پیشفرض تعیین کند .**

**باید گفت که این بخش بندی ها نیز مانند سایر موارد قابل تغییر هستند و این امکان به کاربر داده شده تا در آن بنا برنیاز خود ، تغییر ایجاد کند.**

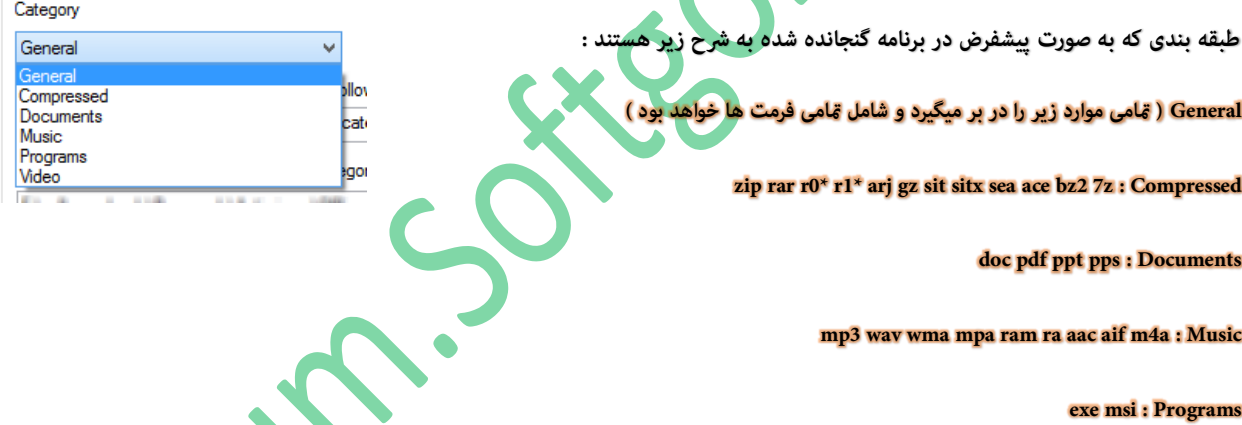

**avi mpg mpe mpeg asf wmv mov qt rm mp4 flv m4v webm ogv ogg : Video**

**برای تغییر طبقه بندی و یا افزودن فرمتی جدید به هر بخش ، تنها کافی است که بر روی بخش مورد نظر کلیک کرده و بر روی دکمه Edit کلیک کنید و در پنجر ه باز شده تغییرات خود را اعامل کنید :**Save To..  $\sim$ 

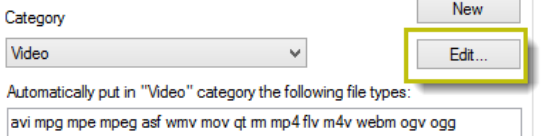

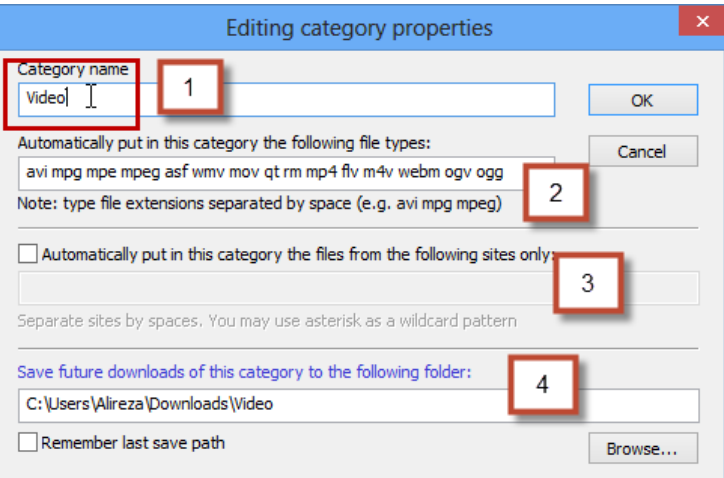

**توضیحات مربوط به صفحه properties category Editing**

**بخش شامره 1 : در این بخش میتوانید نام این بخش را تغییر دهید.**

**بخش 2 : امکان افزودن فرمت های دیگر را به کاربر میدهد .**

**بخش 3 : با زدن تیک مربوط به این بخش ، این طبقه بندی را برای سایت های موجود در لیست محدود خواهد کرد ) افزودن فایل ها به عهده کاربر** 

**است (.**

**بخش 4 : محل ذخیره اینگونه فایل ها را به صورت پیشفرض تعین میکند.** 

**\* بازدن تیک path save last Remember این امکان به وجود می آید که محل ذخیره به محل ذخیره شدن آخرین فایل تغییر پیدا کند.**

**قسمت دیگر بخش to Save به عنوان categories " General " for directory download Default وجود دارد ، کار این بخش این است که کاربر میتوان از طریق آن محل ذخیره پیش فرض فایل هارا به جای دلخواه تغییر دهد.**

**قسمت دوم این رسبرگ ) قسمت directory Temporary ) وجود دارد ، این بخش که به طور پیشفرض در مسیر زیر قرا دارد :**

**C:\Users\User Name\AppData\Roaming\IDM**

**این بخش فایل های موقتی را در مسیر باال ذخیره میکند و توصیه میشود که آدرس مسیر تغییر پیدا نکند ، از این بخش میتوان در هنگامی که کاربر قصد دارد دانلودی را در سیستم دیگر ادامه دهد کمک گرفت که در همین بخش به نحوه چگونگی این کار خواهیم پرداخت.**

### **ترفند/آموزش: ادامه دانلود در سیستم دیگر با استفاده از نرمافزار IDM**

**در ابتدا ، ویندوز خود را طوری تنظیم کنید تا پوشه های مخفی را منایش دهد ، برای این کار**

**از طریق Menu بار Tools را باز کرده و روی Options Folder کلیک کنید ، در پنجره باز شده وارد تب View شوید و تنظیامت را مانند تصویر اعامل کنید :**

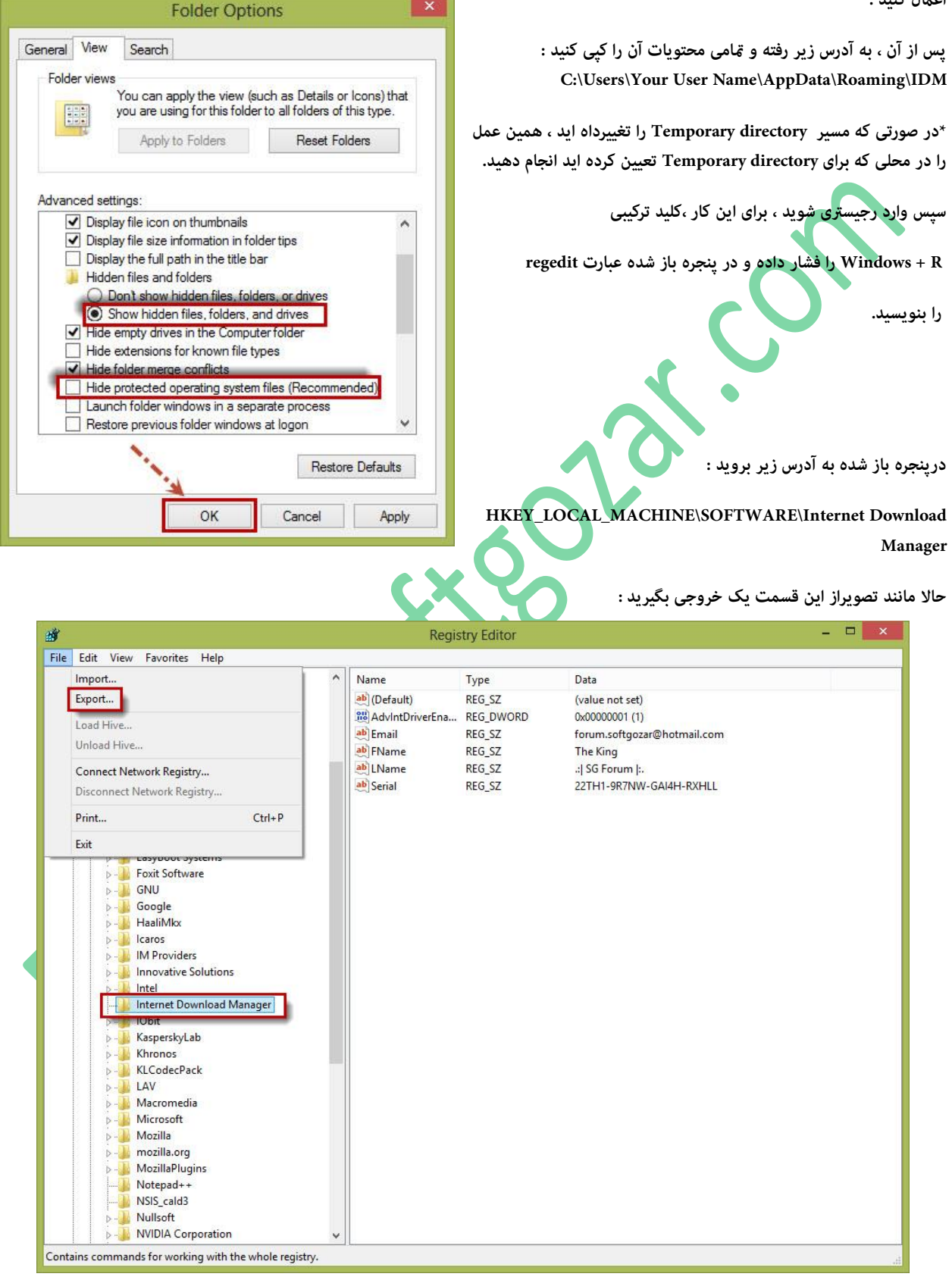

**پس از آن ، IDM را باز کرده و درقمست Task از دانلودها در IDM خروجی بگیرید و آن را ذخیره کنید:**

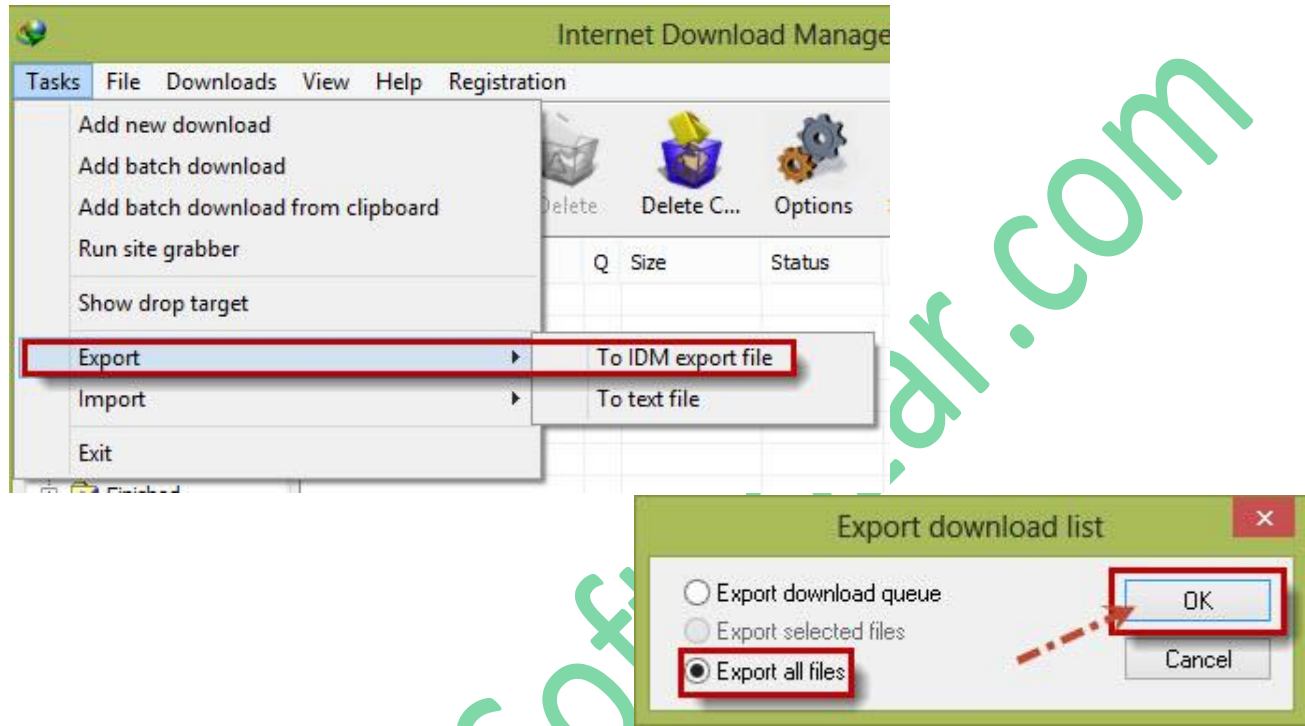

**حاال به سیستمی که قصد ادامه دانلود را در آن دارید رفته و محتویاتی را که در آدرس IDM\Roaming\AppData\Name User Your\Users\:C** کپی و ذخیره کرده بودید را در سیستم جدید جایگزین کرده ( در همین مسیر ) و سپس فایل رجیستری که از آن خروجی گرفتید را اجرا کنید ، ،سپس  **IDM را باز کرده و از طریق قسمت Task ، فایلی را که از IDM خروجی گرفته بودید را در IDM از طریق گزینه Import در IDM وارد کنید.**

**حاال IDM را از طریق bar Task ویندوز ببندید همچنین میتوانید IDM را از طریق manager Task نیز ببندید ) توجه داشته باشید که برنامه کامال بسته شود ( .**

**سپس IDM را اجرا کرده و ادامه دانلود خود را در سیستم جدید دنبال کنید.**

### **بخش ششم : رسبرگ VPN / up Dial**

**این بخش به دو قسمت option Connection وoptions Redial تقسیم میشود ، بخش اول تنها برای اشخاصی کاربرد دارد که از کانکشن برای وصل شدن به اینرتنت استفاده میکنند )در واقع اشخاصی که مودمشان روی Bridge تنظیم است ( کاربرد دارد ، کاربر میبایست name User و Password کانکشن را وارد کرده تا در صورتی که برنامه نیاز مند وصل شدن به اینرتنت داشته باشد ) برای دانلود ( به تواند به اینرتنت بر اساس مشخصات متصل شود:** material de la

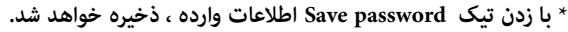

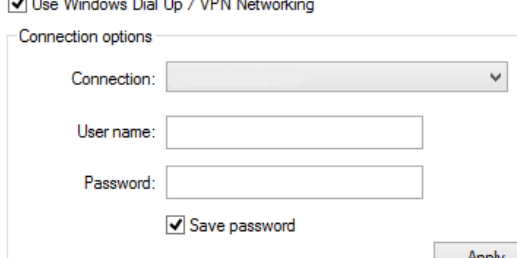

P a g e 17 | 33

**قسمت دوم این رسبرگ با عنوان options Redial ، در واقع تنظمیات اضافی بخش option Connection است که با استفاده از داده های این بخش کار میکند . این قسمت از دو بخش زیر تشکل شده است :**

**attempts Redial: در این قسمت این امکان داده شده تا تعداد دفعات شامره گیری های مجدد را تنظیم کرد.**

**attempts redial between Time: در این قسمت زمان بین شامره گیری های مجدد را میتوان مشخص کرد.**

# **بخش هفتم : رسبرگ Downloads**

**در واقع تنها بخشی که کاربر به طور مستقیم با آن رسوکار دارد ، همین بخش است ؛ در ابتدا به به بررسی نحوه چگونگی دانلود از طریق این برنامه بررسی اجزا دانلود در صفحه مربوط به دانلود میپردازیم و پس از آن ، در رابطه با تنظیامت و بخشهای این رسبرگ خواهیم پرداخت .**

### **: Download Info پنجره**

**هنگامی که بر روی لینک دانلودی کلیک میکنید، با پنجره زیر مواجه میشوید ، در این قسمت به توضیح در رابطه با متامی اجزای این برنامه میپردازیم :**

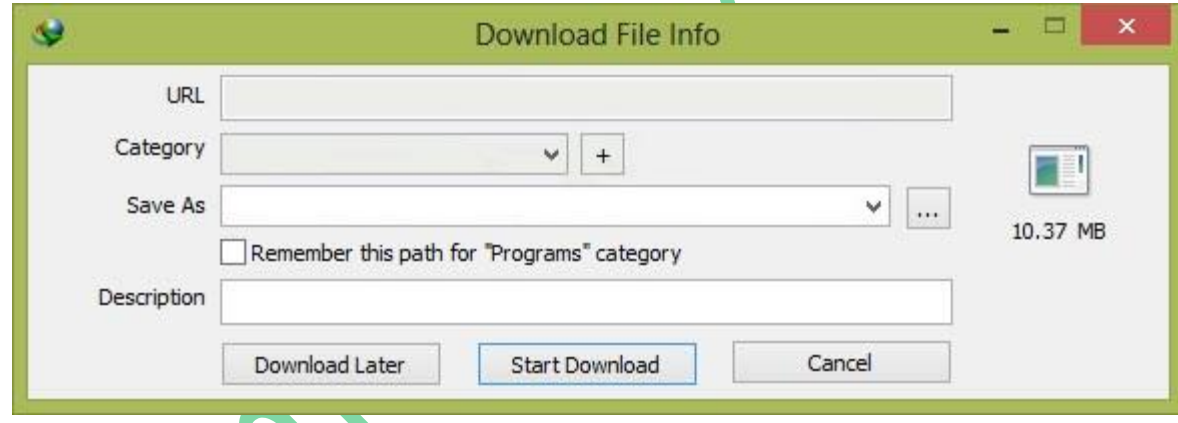

**URL : این بخش منایان گر آدرس لینک دانلود است .**

 **Category : این بخش به طور مستقیم بر اساس اطالعات مربوط به قسمت to Save رس و کار دارد، به عنوان مثال اگر فایل دانلود شام دارای پسوند exe باشد این قسمت بر اساس فرمت نوع فایل را از دسته Programs مشخص میکند ) چون از قبل فرمت exe برای طبقه Programs تعریفشده ( و آن را در محل ذخیره گروه Programs ذخیره میکند . ) توضیحات مربوط به این رسبرگ را میتوانید در صفحه 14 مطالعه بفرمائید (** 

**.**

**as Save : آدرس محل ذخیره فایل را نشان میدهد که این آدرس از طریق دکمه تعبیه شده در کنار این قسمت قابل تغییر است ، بدین صورت که با** 

**کلیک بر روی دکمه میتو انید آدرس محل ذخیره را نتخاب کنید همچنین بازدن تیک گزینه** 

**categories" programs "for path This Remember محلی مورد نظر شام برای دسته Programs به عنوان محل ذخیره پیشفرض در نظر گرفته میشود . ) نوع دسته بنا بر فرمت فایل تغییر میکند که روند کار مانند دسته Programs میباشد . (**

**Description : این قسمت مربوط به توضیحات فایل میباشد که در کمرت مو اردی کاربرد دارد .** 

**دکمه later Download : این دکمه زمان دانلود را به عقب می اندازد ، در واقع میتوان آنهارا از طریق منوی داخل برنامه در وقت دلخواه ادامه و یا حتی آن را در صف گذاشت که در رابطه با ساخت صف و متامی تنظیامت مربوط به آن در ادامه به صورت کامل می پردازیم .**

**دکمه Download Start : با کلیک بر روی این دکمه دانلود آغاز میشود .**

**دکمه Cancel : با کلیک بر روی این دکمه ، این پنجره بسته شده و زمانی کاربر د دارد که کاربر از دانلود فایلی بنا به هر دلیلی منرصف شود.**

### **پنجره وضعیت دانلود ) رسبرگ Statue Download)**

**پس از کلیک بر روی دکمه Download Start دانلود فایل آغاز شده و پنجرهای به کاربر منایش داده میشود که اطالعاتی را از دانلود فایل در اختیار کاربر میگذارد ، این اطالعات شامل وضعیت دانلود ، زمان باقی مانده ، رسعت دانلود و .. میشود . به طور کلی منای این پنجره به صورت زیر است که در رابطه با هر بخش توضیحاتی خواهم داد :** 

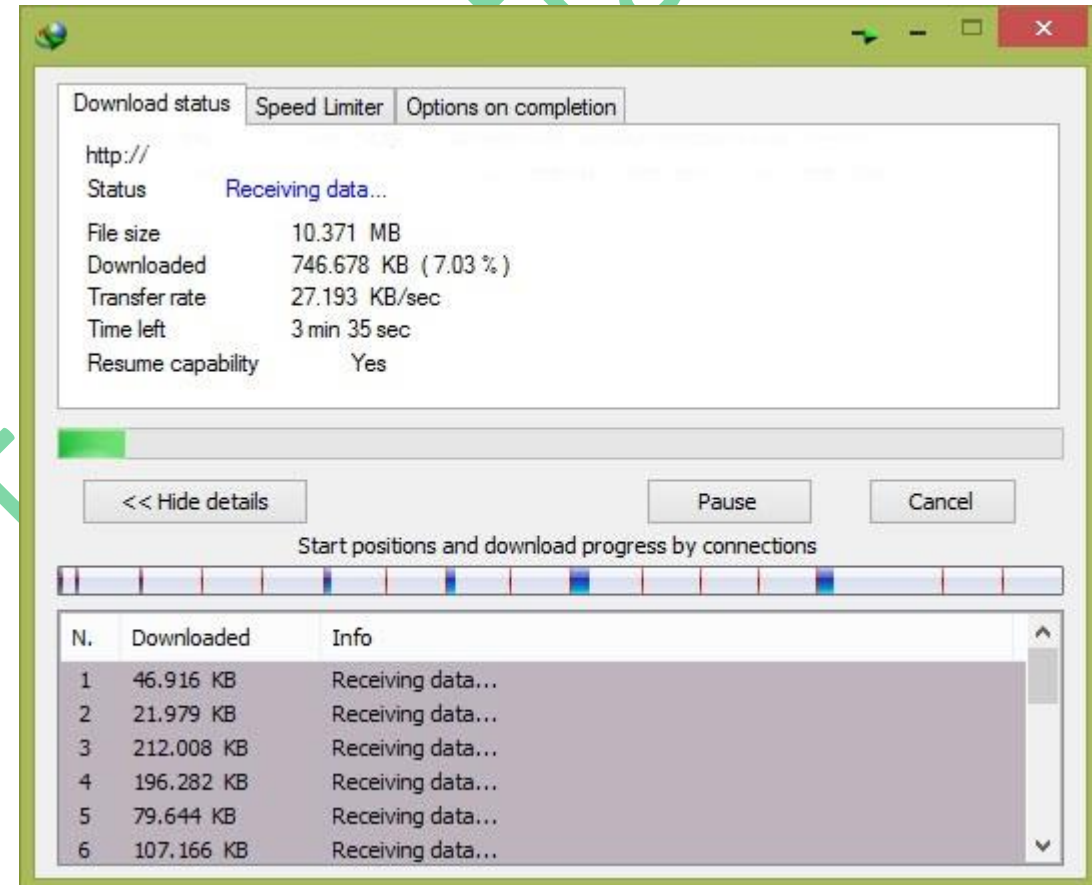

**Status : در مقابل این قسمت در صورتی که دانلود به خوبی انجام گیرد عبارت data Receiving نوشته ، به طور کل این قسمت وضعیت دانلود را منایش میدهد.**

**size File : درمقابل این عبارت حجم فایل دانلودی منایش داده میشود.** 

**Downloaded : در این قسمت میزان حجم دانلود شده و درصد دانلود صورت گرفته را منایش میدهد.**

**rate Transfer : رسعت دانلود در این قسمت نشان داده میشود.** 

**left Time : زمان باقی مانده در این قسمت منایش داده میشود.**

 **capability Resume :: در واقع عبارت روبروی این عنوان منایانگر این است که آیا این دانلود قابلیت از رسگیری مجدد در زمان دیگر را دارد یا خیر ، اکرث رسور ها چنین قابلیتی را دارد و در صورت نداشنت چنین امکانی ، عبارت جلوی این قسمت No خواهد بود.**

**نوار سبز رنگ : این نوار در واقع هامن قسمت Downloaded میباشد که میزان دانلود انجام شده را به شکل دیگر منایش میدهد.**

**دکمه details Hide :: این دکمه اطالعات مربوط به وضعیت دانلود کانکشن ها را مخفی میکند.**

**دکمه Pause : در صورتی که در مقابل عبارت capability Resume عبارت Yes باشد این دکمه فعال خو اهد بود و امکان مکث دانلود را به کاربر میدهد.** 

**دکمه Cancel : : این دکمه اندکی با دکمه Cancel در پنجره info file Download متفاو ت است ، بدین گونه که اگر بر روی این دکمه کلیک کنید در واقع لینک دانلود پاک نشده و در منوی برنامه قابل پیگیری و ادامه دادن است ، به عنوان مثال اگر شام دانلودی را در این حالت Cancel کنید ، میتوانید از منوی اصلی برنامه دانلود را در زمان دیگر پیگیری منایید که البته پیگیری آن بستگی به capability Resume دارد.** 

### **پنجره وضعیت دانلود ) رسبرگ Limiter Speed ) :**

**این رسبرگ به عنوان محدود کننده رسعت کاربرد دارد ، بدین صورت که میتوان رسعت دانلود را در اندازه خاصی تعیین کرد ؛ این کار با زدن تیک Use Limiter Speed صورت میگیرد ، با زدن تیک ، بخش speed download Maximum فعال خواهد شد و میتوان حداکرث رسعت را در box text که به صورت پیشفرض از عدد 11 در آ ن نوشته شده تعیین کرد.**

گزینه دیگری نیز وجود دارد که محدود کننده سرعت را تنها برای این فایل که در حال دانلود میباشد اعمال میکند به گونه ای که حتی بعد از متوقف کردن دانلود و از سرگیری آن در زمان دیگر ، سرعت وارد شده توسط کاربر ، حداکثر سرعت دانلود باشد.

<mark>دکمه Hide tab :</mark> با کلیک بر رو این دکمه این سربرگ غیر فعال خواهد شد . (چگونگی دوباره فایان شدن این تب نیز مربوط به همین سربرگ **رسبرگ to Save ) میباشد که در ادامه به آن نیز خواهیم پرداخت(**

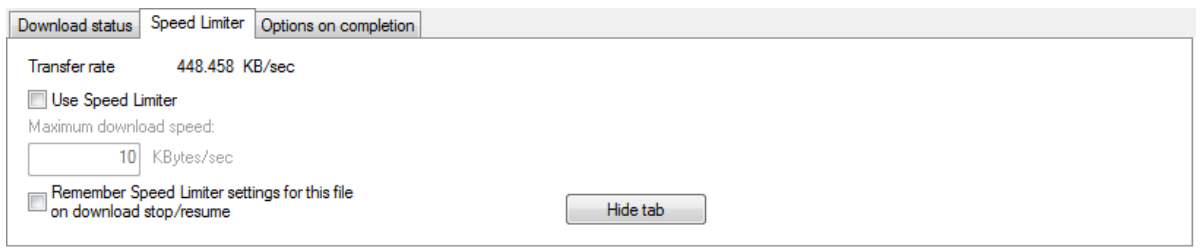

### **پنجره وضعیت دانلود ) رسبرگ completion on Options)**

**این قسمت مربوط به تنظیامت و رخ داد های پس از امتام دانلود میباشد ، به این صورت که با زدن تیک اول پنجره complete Download منایش داده شود.**

**با برداشنت تیک این گزینه 3 گزینه دیگر فعال میشود که به ترتیب کار کرد هر یک اینگونه است :**

**گزینه اول : در صورتی که کانفیگ مودمتان بر روی Bridge نباشد ، با زدن تیک این گزینه ارتباط مودم با سیستم قطع خواهد شد .**

**گزینه دوم : برنامه IDM پس از امتام دانلود بسته خواهد شد .**

گزینه سوم : این گزینه مربوط به خاموش شدن سیستم پس از ا<del>م</del>ام دانلود است که با زدن تیک این گزینه گزینه دیگری فعال خواهد شد که <del>م</del>امی **پروسه ها کامال بسته خواهند شد.** 

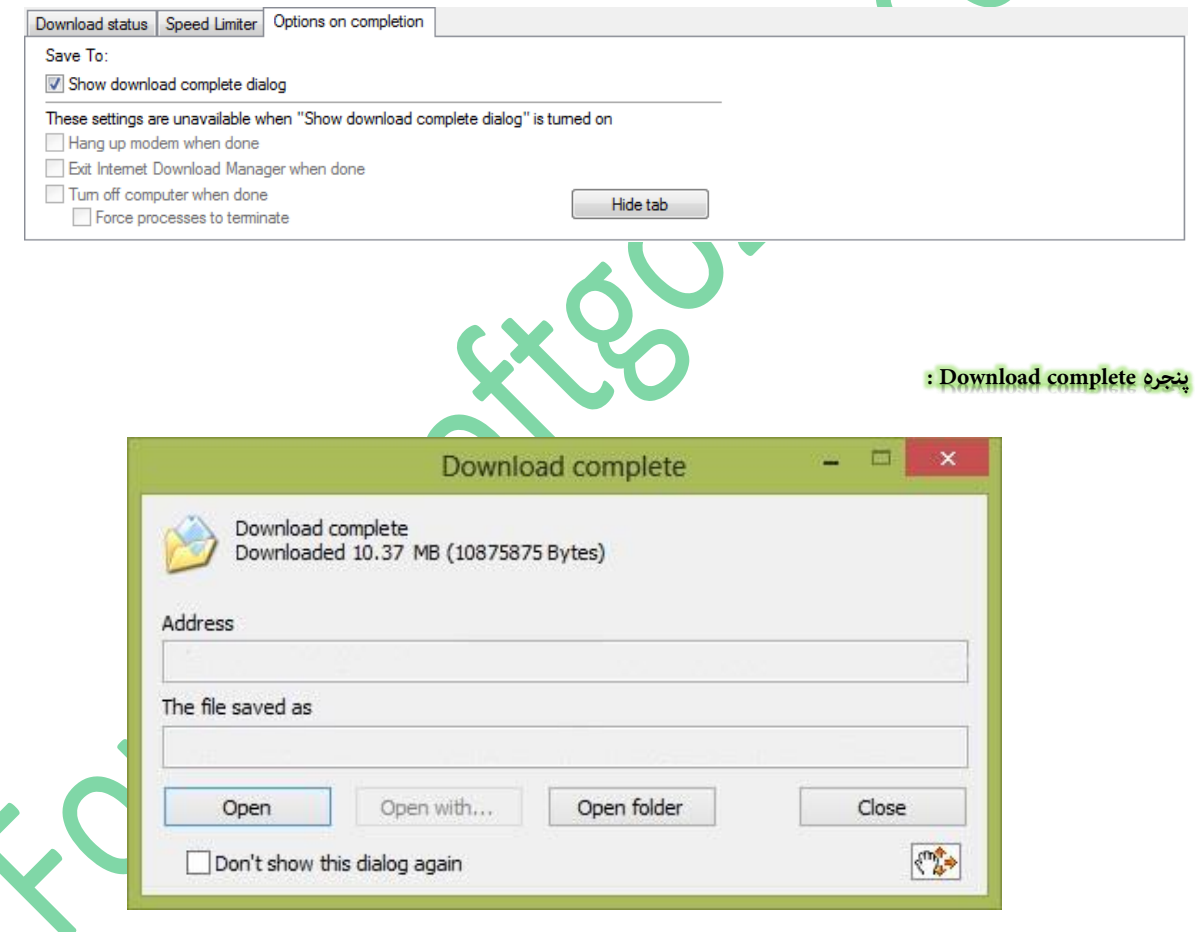

**پس از امتام دانلود ، با پنجرهای جهت اطالع دادن از امتام دانلود روبرو میشوید که بخشهای آن به رشح زیر میباشند :** 

 **Adress : در زیر این عنوان ، لینک دانلود فایل را نشان میدهد.**

 **as saved file The : آدرس محل ذخیره فایل در این قسمت نشان داده میشود .**

**دکمه Open : با کلیک بر روی این دکمه ، فایل دانلود شده اجرا میشود.**

**دکمهwith Open : در واقع با کلیک بر روی این دکمه ، پنجرهای باز میشود که برنامه اجرا کننده فایل دانلود شده را مشخص میکند . ) انتخاب برنامه توسط کاربر صورت میگیرد. (** 

**دکمه folder Open : با کلیک بر روی این دکمه ، پوشه ای که در آن فایل دانلود ذخیره شده بازخواهد شد .**

**دکمه Close : با کلیک بر روی این دکمه ، این پنجره بسته خواهد شد .**

**گزینه again dialog this show t'Don : با زدن تیک این گزینه دیگر این پنجره منایان نخواهد شد .) چگونگی دوباره منایان شدن این پنجره نیز**  مربوط به همین سربرگ میباشد که در ادام<mark>ه به آن نیز خواهیم پرداخت ) .</mark>

 $\langle \psi_{\mu} \rangle$ **: با نگهداشنت این آیکون و کشیدن آن به بیرون از این پنجره ) Drop & Drag) ، فایل مورد نظر در محلی که موس قرار دارد منتقل** 

**میشود.** 

### **\*\*\* ادامه رسبرگ Downloads :**

Edit...

**این رسبرگ نیز ، از چندین بخش تشکیل شده ، بخش اول این رسبرگ مربوط به پنجره وضعیت دانلود میباشد، هامن طور که توضیح داده شد این پرنجه منایان گر وضعیت دانلود میباشد که به طور کامل به متامی قسمتهای آن پرداخته شده است .دربخش اول که عنوان آن** 

**dialog " progress Download" Customize میباشد با کلیک بر روی دکمه Edit میتوانید به منوی تنظیامت وارد شوید .**

Default download settings

Customize "Download progress" dialog

**در این پنجره ، امکان ایجاد تغییر در پنجره وضعیت دانلود میباشد که هر کدام از این موارد به رشح زیر میباشند :**

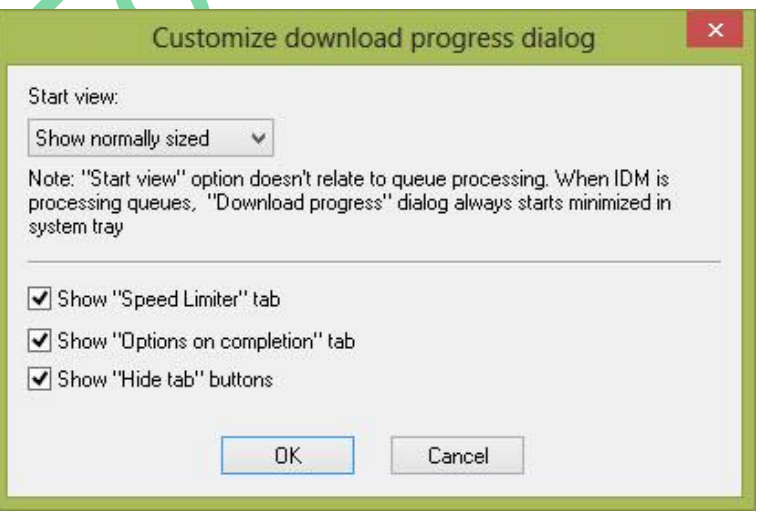

P a g e 22 | 33

### **: Show " Speed Limiter " tab گزینه**

**بابرداشنت ویا زدن تیک این گزینه ، رسبرگ Limiter Speed در** 

**پنجره info Download غیرفعال و فعال خواهد شد.**

### **: Show " Options on completion " tab گزینه**

**بابرداشنت ویا زدن تیک این گزینه ، رسبرگ completion on Options در پنجره info Download غیرفعال و فعال خواهد شد.**

**گزینه buttons " tab Hide " Show : هامن طور که گفته شده امکان مخفی کردن هر رسبرگ در پنجر ه وضعیت دانلود توسط دکمه موجود در هر رسبرگ با نام tab Hide امکان پذیر است ، امکانی در برنامه قرار دارد که این دکمه را نیز منایان و یا مخفی کرد که با فعال و غیر فعال کرد این تیک ، این دکمه منایان و یا مخفی میشود.**

 **view Start : در واقع اندازه پنجره وضعیت دانلود ومنایش آن را میتوان در این قسمت تعیین کرد که به چهار حالت مختلف که به رشح زیر میباشد**

گزینه <mark>اول :</mark> با تنظیم بر روی این گزینه ، پنجره وضعیت دانلود بر روی حالت نرمال خود تنظیم میش

**گزینه دوم : این گزینه پنجره مذکور را به صورت minimized درخواهد آورد.**

**گزینه سو م : با تنظیم بر روی این گزینه این پنجره منایش داده منیشود .**

**گزینه چهارم :با تنظیم بر روی این مورد ، پنجره به صورت minimized در نوار وظیفه قرار خواهد گرفت.**

همان طور که ذکر شد سربرگ دانلود ازچند بخش تشکیل شده ، بخش دوم این سربرگ نیز شمال گزینههایی میب<mark>اش</mark>د که به کاربرد هر یک خواهیم **پرداخت.**

- Show start download dialog
- Show download complete dialog
- Note: These settings don't relate to queue processing

Start downloading immediately while displaying "Download File Info" dialog

Show queue selection panel on pressing "Download Later" button

Show queue selection panel on closing batch download dialogs

Ignore file modification time changes when resuming a download

**startdownloaddialog Show : این گزینه** 

**تعیین کننده**

 **:**

**منایش و یا عدم منایش پنجره رشوع دانلود میباشد. گزینه این : Show download complete dialog**

**تعیین کننده**

**منایش و یا عدم منایش پنجره امتام دانلود میباشد.**

**dialog"Info File Download "displaying while immediately Startdownloading : با فعال کردن این گزینه دانلود بالفاصله پس از منایش** 

**رشوع دانلود آغاز میشود ) گاهی مشاهده میکنید که بعد از مدت چند ثانیه ای و یا دقیقه ای که پنجره رشوع دانلود منایان شده و شام تازه دکمه رشوع دانلود را زده اید در پرنجه وضعیت دانلود متوجه میشود که درصدی از دانلود انجام شده که علت این اتفاق این گزینه میباشد که باید برداشنت تیک این گزینه میتوانید از این رخداد جلوگیری کنید .(** 

**button" Later Download "pressing on panel selection queue Show : درپنجره رشوع دانلود هامن طور که گفته شده دکمه ای قرار دارد که**  امکان ب<mark>ه عقب انداخن</mark> دانلود و یا قرار دادن آن را در صف امکان پذیر میکند ، این گزینه نیز مربوط به این دکمه میباشد به این صورت که میتواند **از طریق فعال کردن و یا غیر فعال کردن تیک این گزینه این دکمه را محو و یا منایان کنید .**

**dialogs download batch closing on panel selection queue Show : این گزینه امکان منایش و یا عدم منایش پنل افزودن به صف های دانلود در هنگام دانلود فایل های گروهی را میدهد.**

**download a resuming when changes time modification file Ignore : با زدن تیک این گزینه از تغییرات تغییر دانلود رصف نظر میشه که** 

**زدن تیک این گزینه توصیه منیشود. بخش انتهایی این رسبرگ نیز به رشح زیر میباشد که به طور کامل مانند بخشهای قبلی به نحوه کارکرد هر یک از گزینهها میپردازیم :**

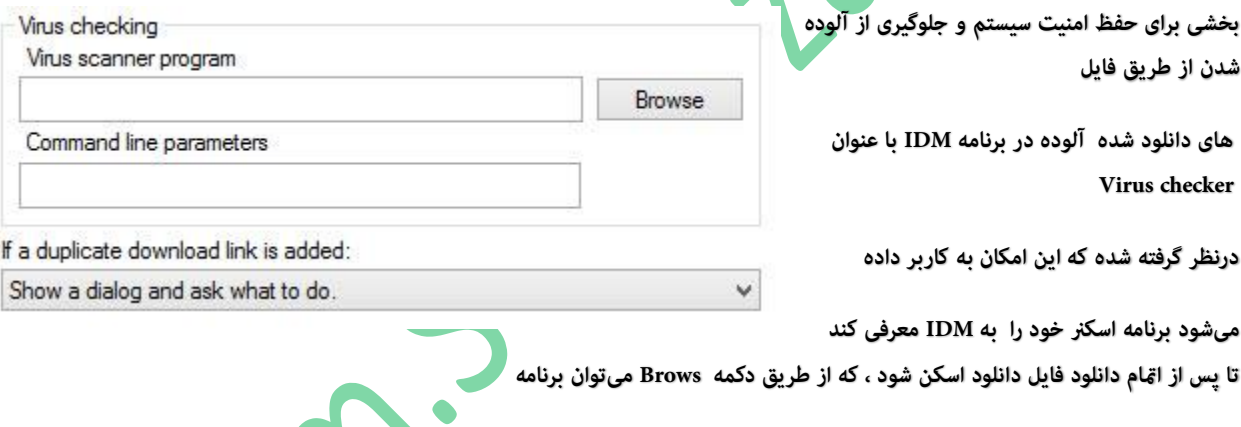

**اسکرن مورد نظرتان را نتخاب کنید.**

**گزینه انتهایی این رسبرگ با عنوان added is link download duplicate a If میباشد ، این قسمت این امکان را به کار میدهد که در صورتی که دانلودی برای دومین بار ) به صورت تکراری ( به لیست دانلود اضافه شد ، برنامه چه عملی را انجام دهدکه این اعامل به 4 عدد میرسد که هریک به رشح زیر میباشند :**

گزینه <mark>اول :</mark> با انتخاب این گزینه ، پنجرهای باز میشود که از شما سوال میپرسد که چه کاری را انجام دهد. ( این کار ها همان 3 گزینه دیگر میباشند. )

**گزینه دوم : با انتخاب این گزینه فایل های تکراری دانلود و به ترتیب قرار داده میشوند.**

**گزینه سوم : این گزینه فایل قبلی را حذف و فایل تکراری را دانلود میکند.**

F

گزینه <mark>چهارم :</mark> با انتخاب این گزینه اگر دانلود کنونی به امّام رسیده پنجره امّام دانلود مٔایش داده می شود در غیر این صورت دانلود ادامه داشته باشد.

# **بخش هشتم : رسبرگ Conections**

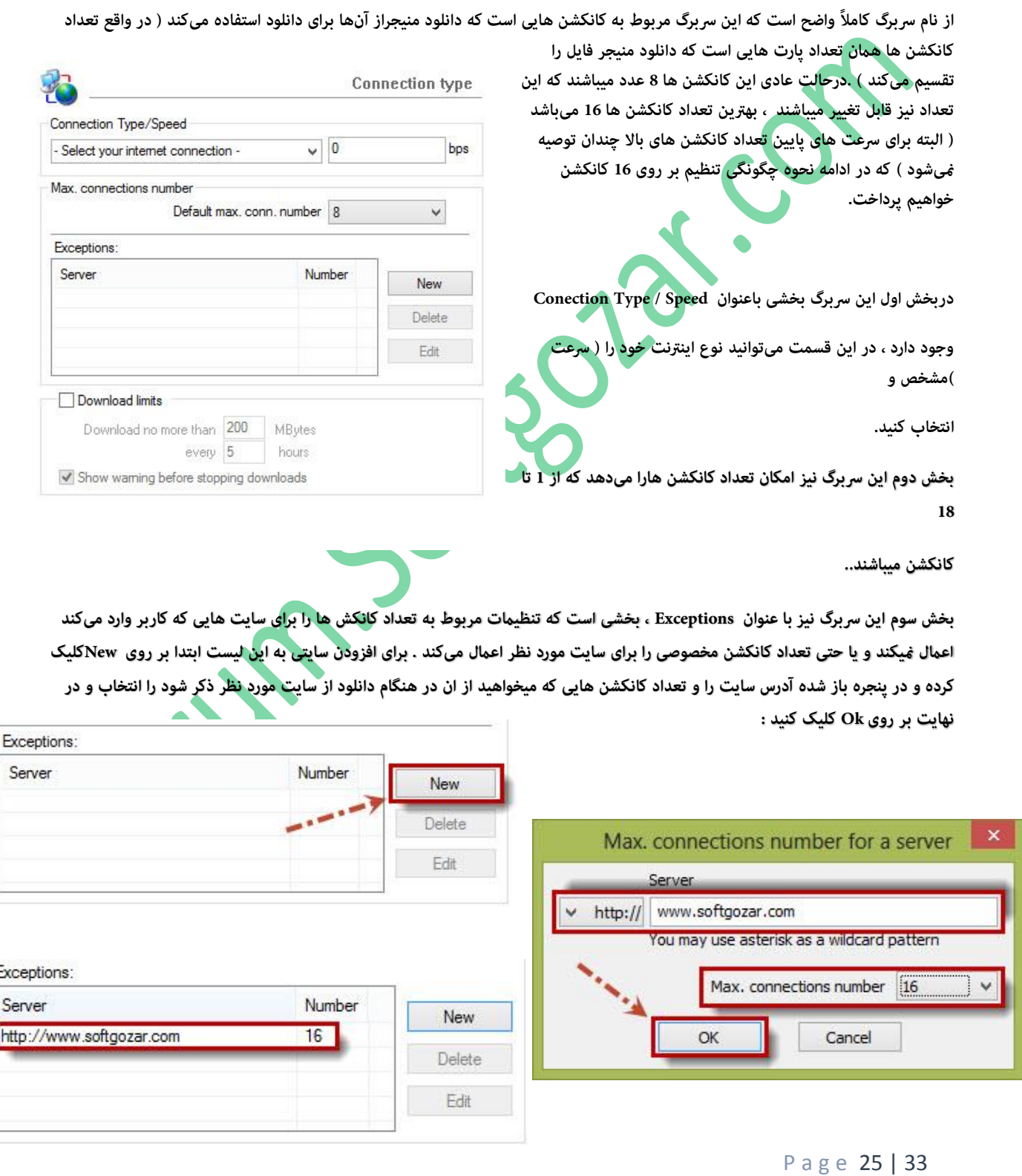

**بخش انتهایی این رسبرگ مربوط به محدود کننده دانلود است . برای فعال کردن این بخش میبایست تیک گزینه limits Download را بزنید.**

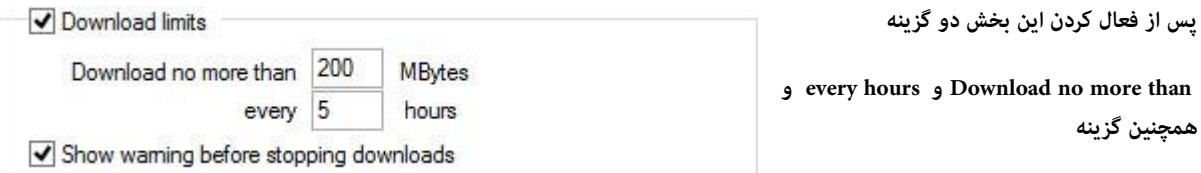

### **Show warning before stpping downloads**

**منایان خواهد شد. بخش اول میزان حجم دانلود را مشخص و بخش دوم میزان حجم وارده را درزمان مشخص شده محدود میکند. به عنوان مثال ، در تصویر مقابل در هر خانه به ترتیب اعداد 211 و 5 قرار دارد و این معنی است که در هر 5 ساعت تنها اجازه دانلود 211 مگ به کاربر داده شود.**

**گزینه downloads stpping before warning Show نیز در صورتی که دانلود شام از حد تایین شده خارج شود قبل از توقف دانلود توسط برنامه پنجرهای را به عنوان هشدار نشان میدهد.**

# **ترفند/آموزش : چگونگی تنظیم تعداد کانکشن 16 برای دانلود .**

**در ابتدا تعداد کانکشن را بر روی 16 تنظیم میکنید ، سپس نوع کانکشن را بر روی یکی از حاالت 1T ویا Mbs10 LAN تنظیم میکنید ، خواهید دید که تعداد کانکشن از عدد به 16 تغییر یافته :** 

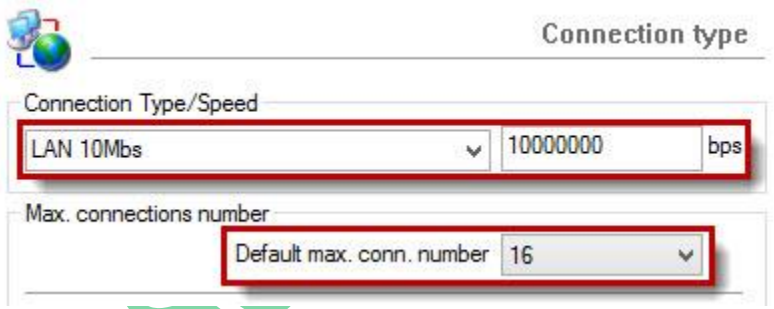

# **بخش نهم \_ بخش آخر : رسبرگ Sounds**

**به بخش انتهایی منوی تنظیامت IDM رسیدیم ، این رسبرگ با عنوان Sounds این بخش انتهایی میباشد ، در این رسبرگ این امکان به کاربر داده شده برای 4 رخداد که به صورت معمول در IDM رخ میدهد صداهایی تعیین کند ، البته صداهایی به عنوان پیشفرض برای این قسمت وجود ندارد همچنین برای استفاده از صداهای مورد نظر میبایست فرمت آنها wmv باشد ، این 4 رخداد به رشح زیر میباشند :**

**complete Download : با فعال کردن این گزینه در هنگامی که دانلود به امتام رسید برنامه صدایی را که برای این رخ داد تعیین کردید را پخش** 

**خواهد کرد.**

**failed Download : در صورت انجام دانلود نشدن صدای انتخابی شام پخش خواهد شد.**

**started processing Queue : هنگامی صفی رشوع شود صدای انتخابی شام پخش خواهد شد.**

<mark>Queue processing stopped/finished :</mark> هنگامی که صفی به ا<del>م</del>ام رسید و یا توسط کاربر متوقف شود صدای انتخابی شما پخش خواهد شد.

**به بررسی ورشح متامی رسبرگ های قسمت options این نرمافزار به صورت کامل پرداخیتم و توضیحاتی در رابطه با چند بخش این برنامه داده ایم ، حاال قصد داریم در به بررسی دیگر اجزا صفحه اصلی برنامه بپردازیم .**

**هنگامی که کاربر اقدام به دانلود میکند عالوه بر پنجر ه وضعیت دانلود در صفحه اصلی برنامه نیز میتوان وضعیت دانلود را مشاهده کرد و یا آن را متوقف و درزمان دیگر ادامه داد ) قابلیت Resume ) همچین دانلودی را حذف و عالوه بر این ها دانلودها را در صف گذاشت و قابلیت های دیگر که در ابتدا به آنها پرداختیم.**

**درحالت کلی و درحالت پیشفرض هنگام دانلود یک فایل ، صفحه اصلی برنامه همچین حالتی دارد :**

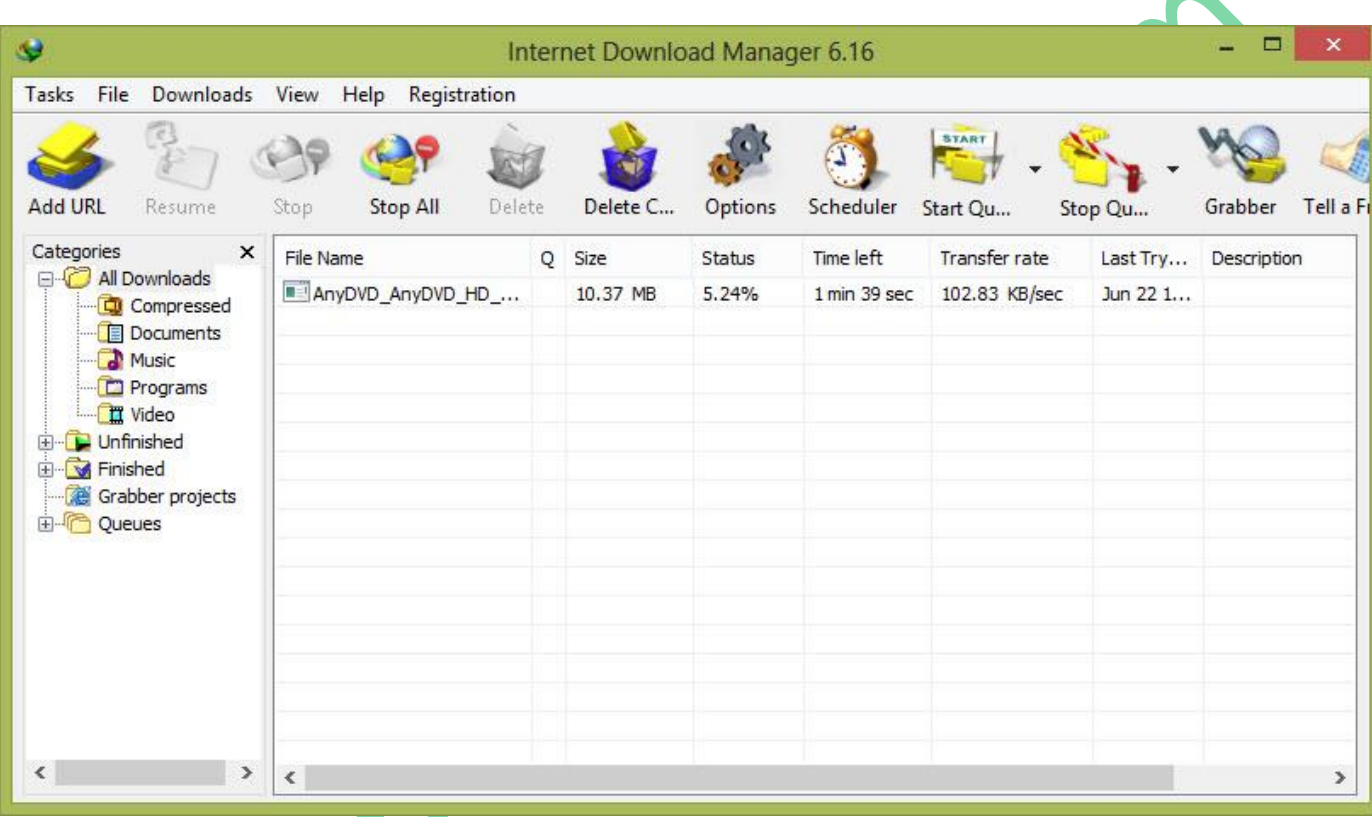

**هنگام دانلود یک فایل ، هامن طور که گفته شده فایل دانلودی در صفحه اصلی برنامه قابل مشاهده است ، همچنین میتوان اطالعاتی را از دانلود مشاهده کرد که به رشح زیر میباشند :**

**Name File : در این قسمت نام فایل دانلودی را مشاهده میکنید.**

**Q : این قسمت مربوط به قسمت صف میباشد.**

**Size : این قسمت حجم فایل دانلودی را منایش میدهد.**

**Statue : و ضعیت فعلی و درصدی که از دانلود انجام شده را نشان میدهد.**

**Left Time : زمان باقی مانده تا امتام دانلود در این قسمت منایش داده میشود.**

P a g e 27 | 33

**rate Transfer : در این قسمت میزان حجم دانلود شده منایش داده میشود.**

**Date Try Last : این قسمت منایان گر تاریخ آ خرین دانلود فایل میباشد) آخرین تاریخ رشوع دانلود (.**

**این امکان در برنامه وجود دارد که موارد باال را کم یا زیاد کرد ، نحوه این کار به این صورت میباشد که بر روی نواری که این موارد در آن نوشته شده راست کلیک کرد و سپس وارد Columns شد.**

**درپنجره بازشده میتوان ترتیب این موارد را با استفاده از دکمههای down/up Move تعیین کرد همچنین با استفاده از دکمههای Show/Hide هریک ازموارد را منایان و مخفی کرد:**

**همچنین میتوان اندازه هر ستون رو از طریق پیکسل که درتصویر زیر آبی شده** 

**است تعیین کرد. همچنین درصوتی که کاربر قصد داشته باشد تنظیامت را به**

**حالت پیشفرض تغییر دهد ، دکمه Reset این امکان را به کاربر میدهد.**

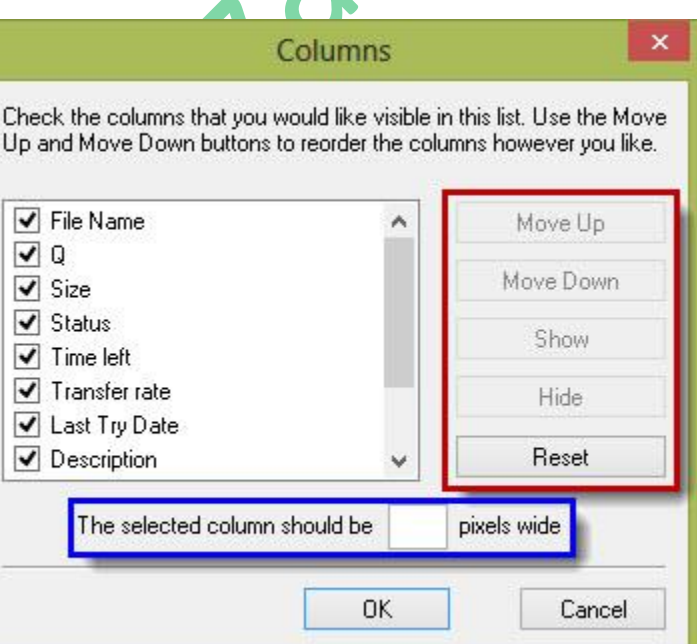

**یک بخش بسیار پرکاربر د و اصلی دانلود منیجر ، قابلیت Queue یا هامن صف میباشد. در واقع از طریق این قابلیت این امکان به کاربر داده میشود که دانلودهای خود را درصف قرار داده و آنها به ترتیب و یکی پس از دیگری دانلود شوند ، همچنین میتوان زمان رشوع دانلود و پایان دانلود و همچنین دفعات تکرار آن در تاریخ ها و زمانهای مختلف را نیز در این قسمت تنظیم کرد ، استفاده از این قابلیت برای انجام های دانلودهای سنگینی که بخش بندی شدهاند بسیار کاربردی است . حال به نحوه چگونگی ساخت یک صف و همچنین تنظیامت آن میپردازیم**

# **ترفند/آموزش : نحوه چگونگی ساخت صف.**

**در ابتدا دانلودهای مورد نظر خود را درصفحه اصلی برنامه انتخاب کرده و سپس بر روی آن راست کلیک کنید، درمنوی مقابل نشان گر Mouse را بر روی queue to Move قرار داده ودرمنوی باز شده queue new Create را انتخاب کنید :**

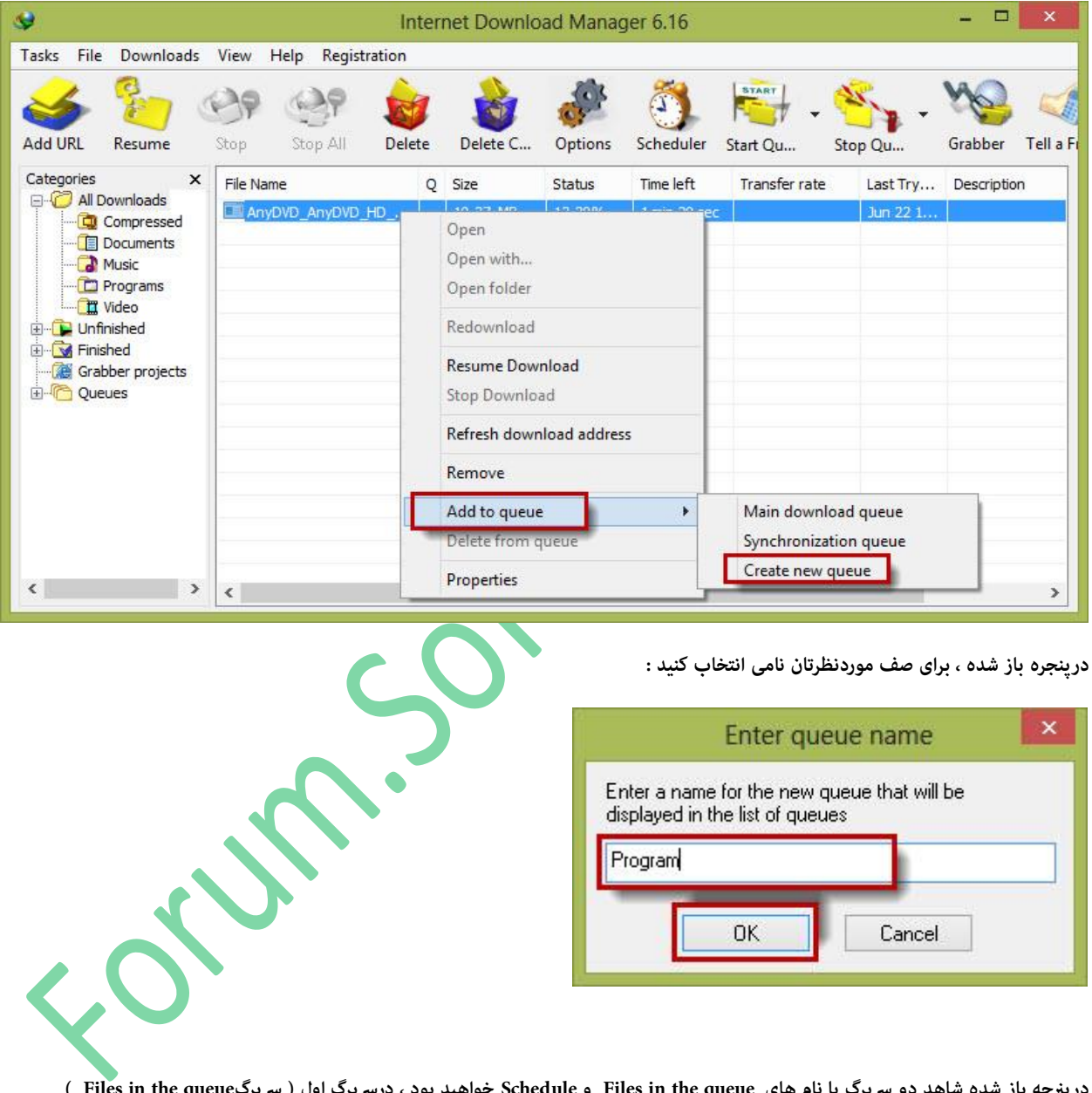

**درپرنجه باز شده شاهد دو رسبرگ با نام های queue the in Files و Schedule خواهید بود ، دررسبرگ اول ) رسبرگqueue the in Files ) بخشهایی وجود دارد که هرکدام به رشح زیر میباشد :**

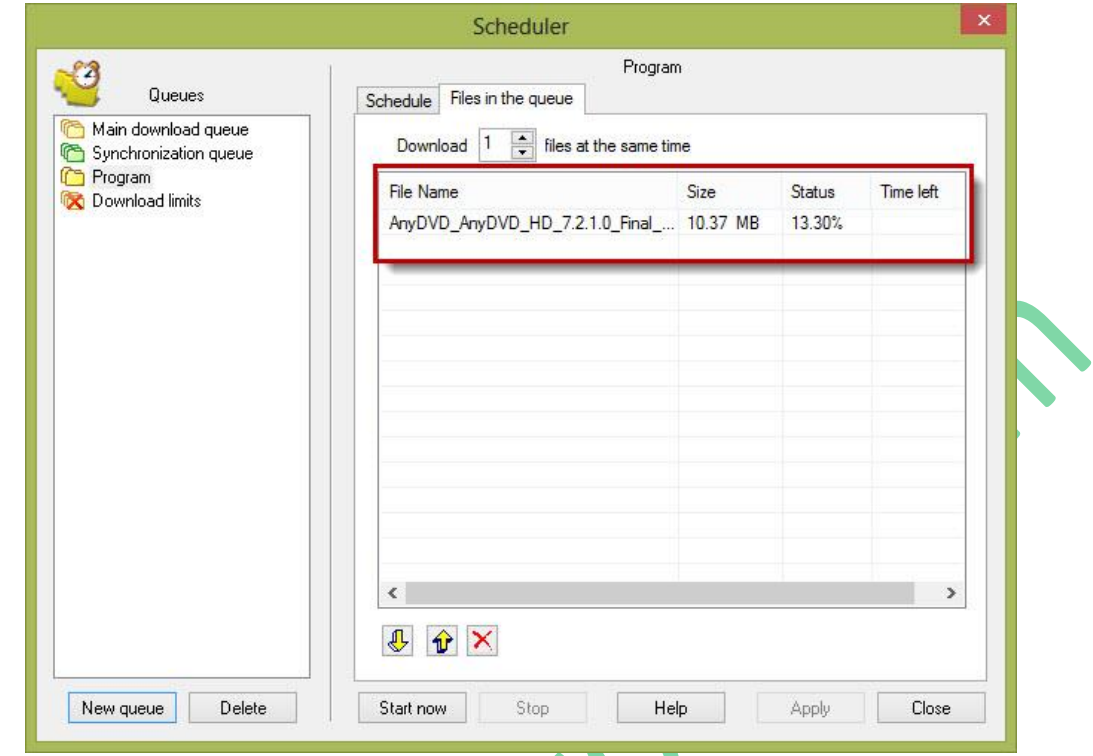

**درقسمت قرمز رنگ ) درتصویر( فایل هایی را که در صفتان قرار دارد را مشاهده میکنید ، از طریق دکمههای و میتوانید ترتیب دانلود فایل ها را در صف مشخص کنید ، همچنین از طریق دکمه میتوانید فایل مورد نظرتان را از صف حذف کنید.**

**همچنین درباالی صفحه قسمت متغییری وجود دارد که این امکان را به کاربر میدهد که میزان دانلود همزمان چند فایل را دریک زمان را تعیین کند به عنوان مثال دریک صف در صورتی که عدد این مقدار 2 باشد دو فایل به طور همزمان دانلود میشود ، البته این کار باعث کاهش رسعت میشود به همین خاطر بهرت است عدد این قسمت بر روی 1 باقی مباند.**

**دررسبرگ دوم ) رسبرگ Schedule ) متامی تنظیامت مربوط به تنظیامت صف را میتوان تنظیم کرد . این بخش را میتوان به سه قسمت تنظیامت مربوط به رشوع صف ، تنظیامت مربط به امتام صف و تنظیامت مربط به رخداد های پس از امتام صف تقسم کرد.**

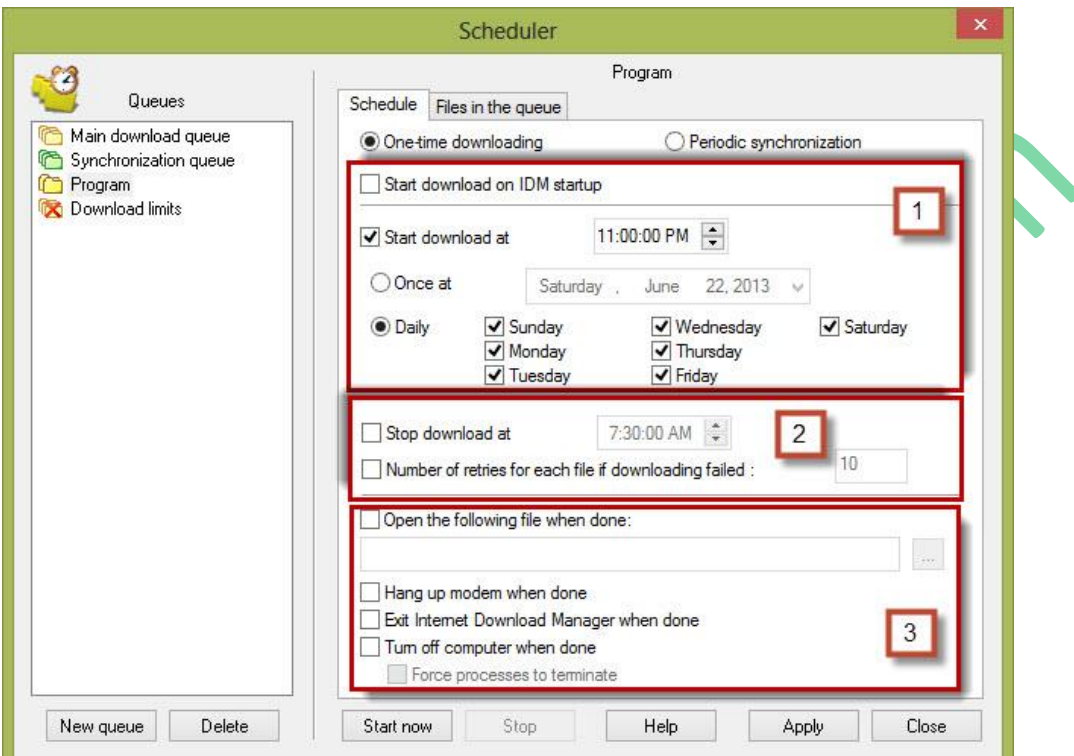

### **بخش اول : تنظیامت رشوع صف**

**گزینه startup IDM on download Start : با فعال کردن تیک این گزینه هنگامی که برنامه باز شود ، صف مورد نظر شام آغاز میشود.**

**گزینه at download Start : فعال کردن تیک این گزینه تنظیامت مربوط به تاریخ و زمان رشوع دانلود باز میشود.**

**درمقابل عبارت at download Start میتوان زمان رشوع صف را تنظیم کرد ، در قسمت پایین نیز دو گزینه at Once و Daily وجود دارد، با فعال**  کردن این گزینه صف شما میتوانید تاریخ شروع صف را تنظیم کنید ، در صورتی که گزینه دوم فعال شود صف شما درزمانی که در ابت<mark>دا</mark> مشخص کرده **اید به صورت روزانه تکرار خواهد شد که روز های آ ن هم قابل تعیین است.**

### **بخش دوم : تنظیامت امتام صف**

**گزینه at download Stop : در صورت فعال سازی این منو زمان امتام دانلود را میتوان مشخص کرد.**

**گزینه failed download if file each for tetries of Number : در صورت فعال کردن این گزینه این امکان وجود خواهد داشت که تعداد دفعات سعی مجدد برای فایل هایی که هنگام دانلود با خطا مواجه میشوند را تعیین کرد .**

### P a g e 31 | 33

### **بخش سوم \_ بخش آخر : تنظیامت مربط به رخداد های پس از امتام صف**

**گزینه done when file following Open : با فعال سازی این گزینه ، فایل مورد نظر شام پس از امتا صف بازخواهد شد.**

گزینه <mark>Han up the mode, when done :</mark> در صورتی که تنظیمات مودمتان بر روی Bridge نباشد این گزینه کاربرد دارد ودرصورت فعال سازی آن **پس از امتام صف ، ارتباط سیستم با اینرتنت قطع میشود.**

**گزینه done when Manager Download Internet Exit : در صورت فعال سازی ، پس از امتا صف برنامه IDM بسته خواهد شد.**

**گزینه done when computer off Turn : پس از امتام صف در صورت فعال سازی این گزینه سیستم خاموش میشود.**

**در صورتی هم که میخواهید در هامن زمانی که صف را ایجاد کرده اید ، صف رشوع شود کافیست بر روی دکمه now Start کلیک کنید ، در صورتی هم که میخواهید تنظیامت ذخیره شوند و در زمانی که تنظیم کرده اید صف رشوع شود بر روی کلید Apply کلیک کنید ، همچنین**

**برای ویرایش و مشاهده دیگر صف ها و همچنین حذف ویا ایجاد صف جدید ازپنل سمت چپ میتوان بهره گرفت و اعامل مذکور را انجام داد.**

**نویسنده : علیرضا آزادی** 

**با تشکر از :**

**رضا نعمتی و عباس قمری**

**انجمن تخصصی نرم افزار سافتگذر** 

ium.sokeola.com

P a g e 33 | 33